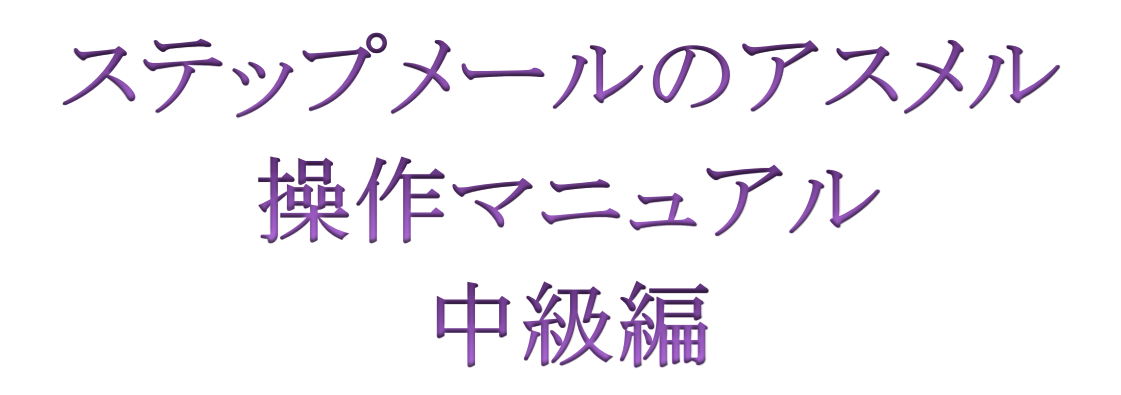

#### 目次

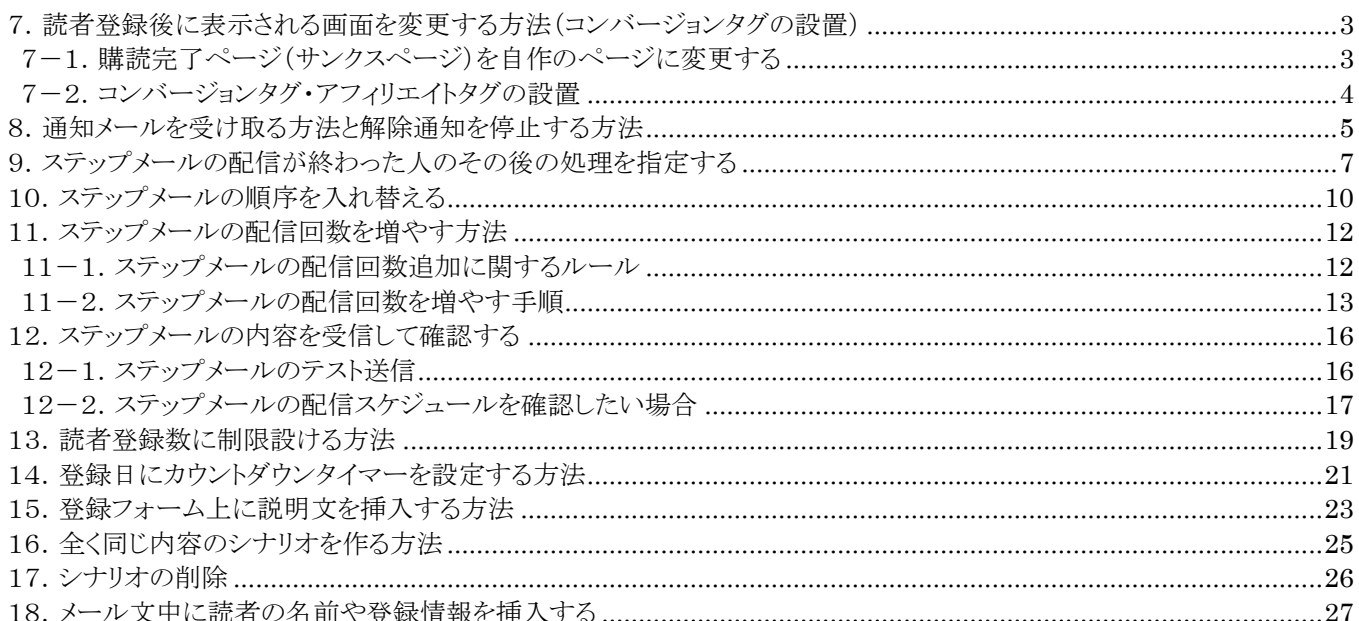

# <span id="page-2-0"></span>7. 読者登録後に表示される画面を変更する方法(コンバージョンタグの設置)

アスメルでは、購読完了ページを自作のページに変更することができます。自作のページにコンバー ジョンタグを埋め込めば、読者登録のコンバージョン率を測定することもできます。

#### <span id="page-2-1"></span>7-1. 購読完了ページ(サンクスページ)を自作のページに変更する

#### ① ホーム画面のシナリオ管理をクリックする

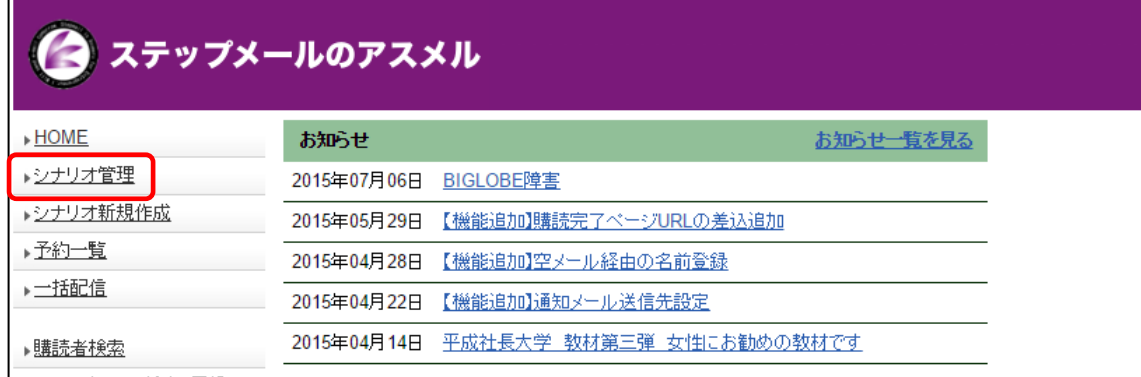

<u> ゴマール#紀表, 実</u>録

#### ② シナリオの「設定」をクリックする

# シナリオ管理 設定 No.267492 サンプルステップメール スポット配信 | HTMLソース | 登録フォームURL | 解除フォームURL | テスト送信 | コピー | 削除 |購読者数 100 全 4 回 重複登録 禁止 登録フォーム 使用する+暗号化 空メール用アドレス 1267492@1lejend.com

#### ③ 「基本設定の編集」をクリックする

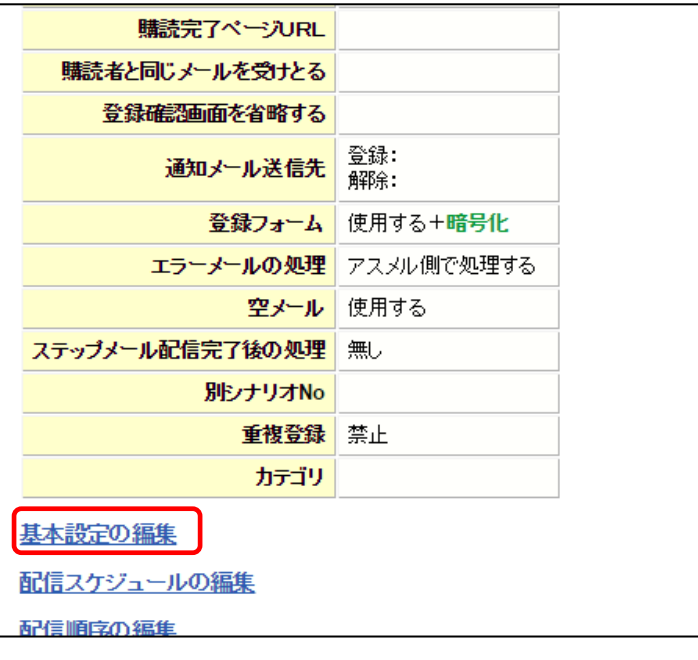

### ④ 購読完了ページ URL に、表示したいページの URL を入力する

**コニュー゚メール (ミューロナ) 炉生** 

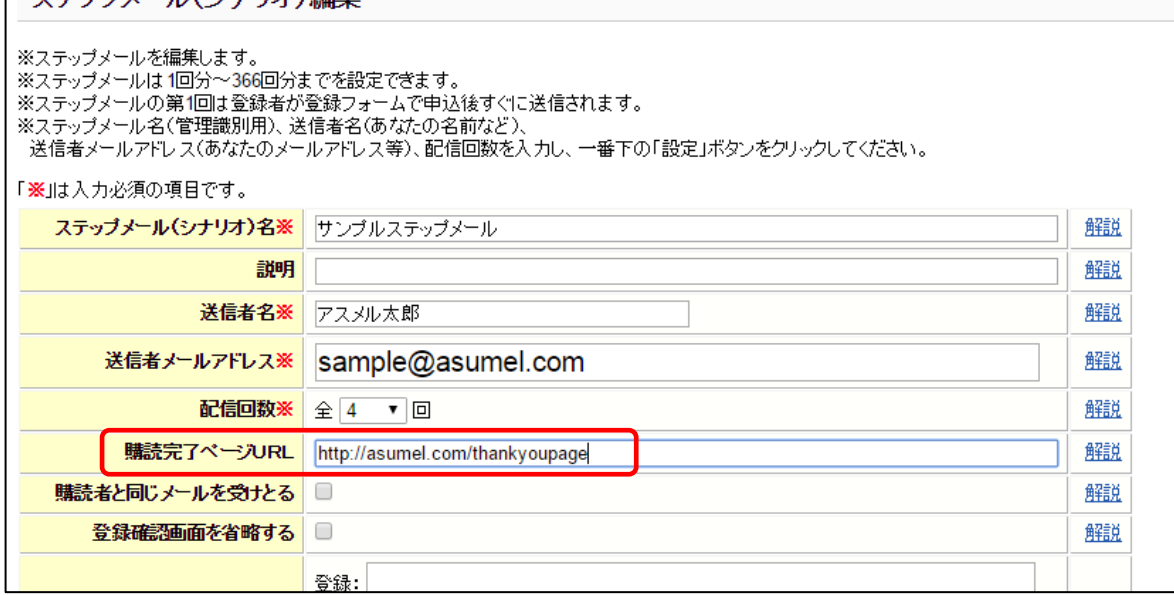

#### ⑤ ページ下部の「設定」をクリックする

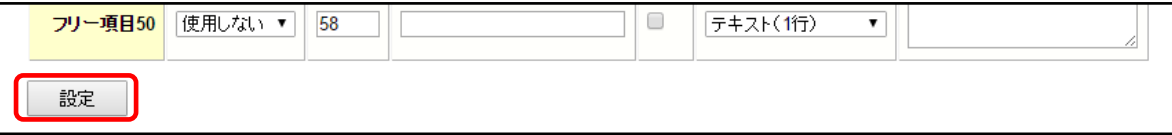

以上で、購読完了ページを自作のページに変更する手順は完了です。

### <span id="page-3-0"></span>7-2.コンバージョンタグ・アフィリエイトタグの設置

コンバージョンタグや、アフェリエイトタグを設置するには、タグを埋め込んだページを自作し、そのペ ージの URL を前項7-1の手順に従って指定してください。その際、登録フォームの情報を、自作し たページにパラメーターとして渡すことができます。詳しくは、下記の技術マニュアルを参照してくださ い。

関連マニュアル アフィリエイトタグの設置 <http://asumeru.net/a8net-affiliate>

# <span id="page-4-0"></span>8.通知メールを受け取る方法と解除通知を停止する方法

アスメルでは、読者登録の通知と、配信解除通知を別々のメールアドレスに設定することができま す。また、通知を受け取る必要がない場合は、アドレスを設定しないことで通知を毎回受け取らなく てすみます。この章では、通知メールアドレスの設定手順について解説します。

#### 通知メールを受け取る方法と解除通知を停止する手順

#### ① ホーム画面のシナリオ管理をクリックする

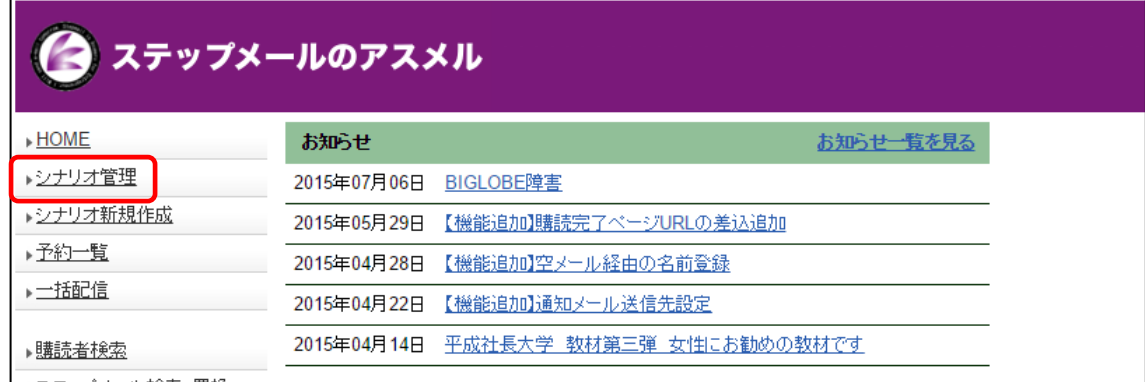

### ② シナリオの「設定」をクリックする

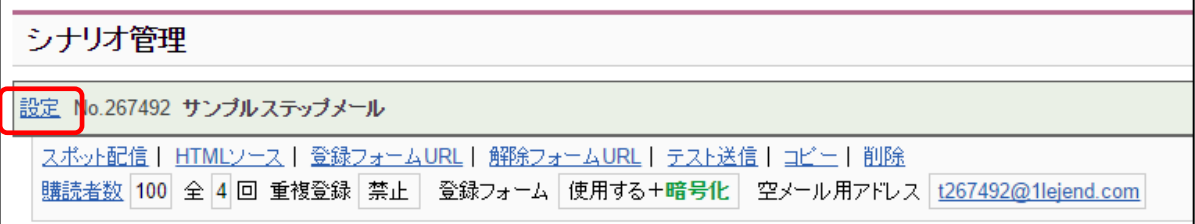

#### ③ 「基本設定の編集」をクリックする

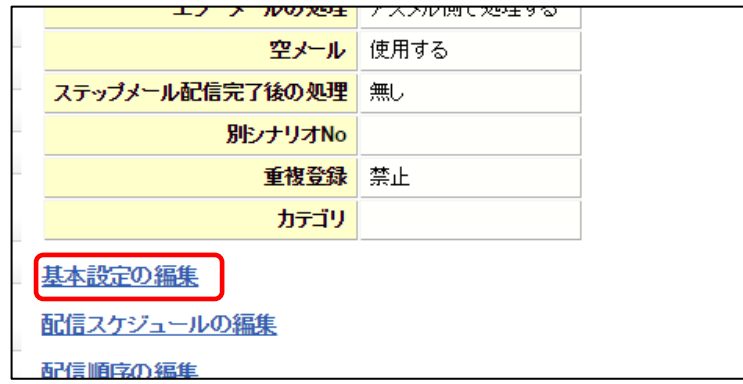

### ④ 通知メールの送信先の欄に、あなたのお客様の読者登録通知受け取りたいアドレスを入力し、 解除の欄は空欄にする

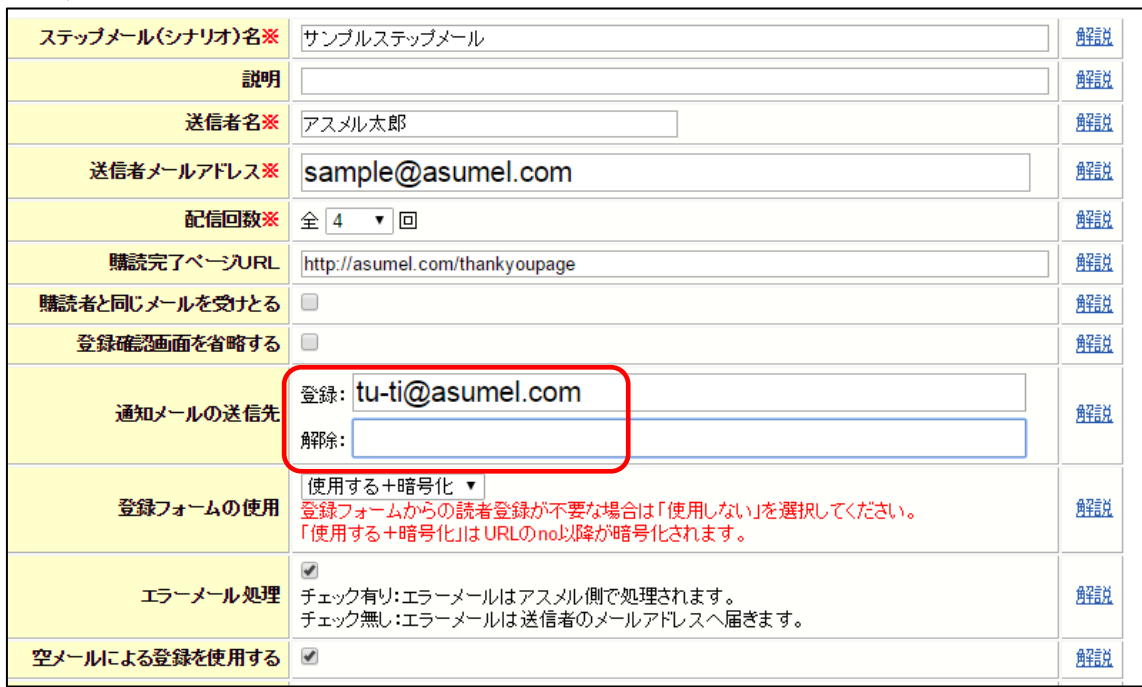

### ⑤ ページ下部の「設定」をクリックする

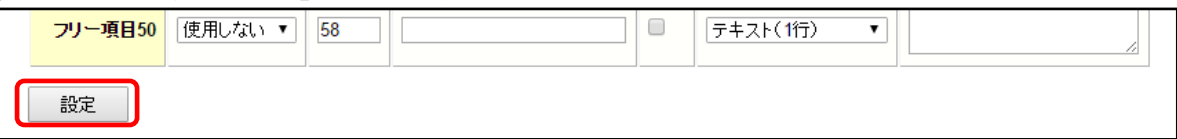

以上で設定は完了です。解除通知も受け取りたい場合は、下記のように解除の欄にもメールアドレス を入力してください。

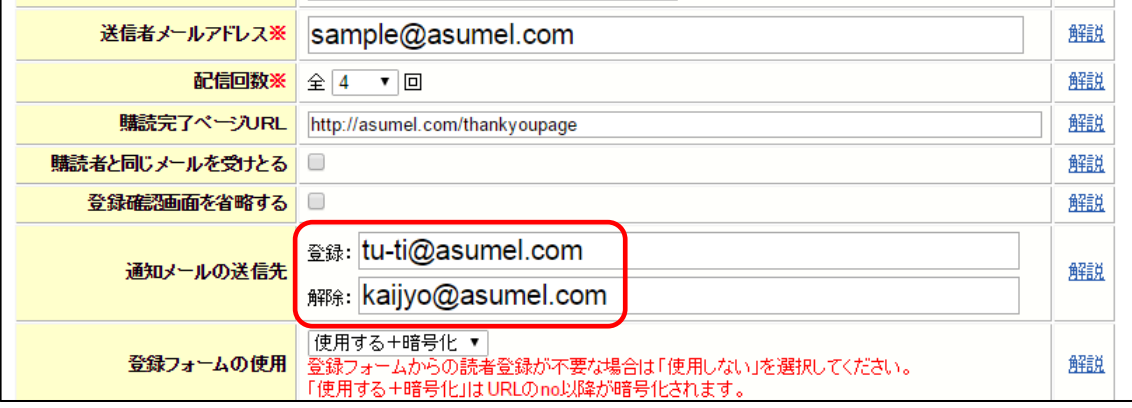

関連マニュアル [http://asumeru.net/basic\\_setting#8](http://asumeru.net/basic_setting#8)

### <span id="page-6-0"></span>9. ステップメールの配信が終わった人のその後の処理を指定する

この章では、ステップメールの配信が全て完了した人に対して、メルマガを配信したり、別のステッ プメールを配信したりといったことを設定することができます。この章では、ステップメールの配信が 終わった人に対する処理の設定について解説します。

#### ステップメールの配信が終わった人の処理を設定する手順

ここでは、スッテプメールの配信が終わった人だけにメルマガを配信できるように設定する手順を解説 します。

#### ① ホーム画面のシナリオ管理をクリックする

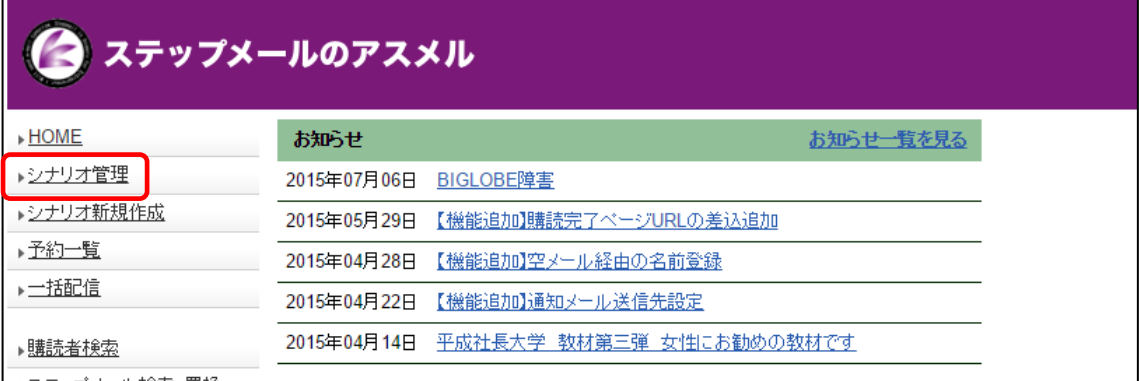

# ② シナリオの「設定」をクリックする

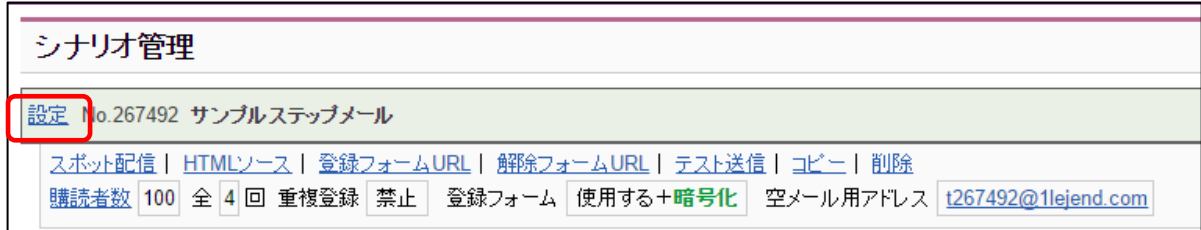

#### ③ 「基本設定の編集」をクリックする

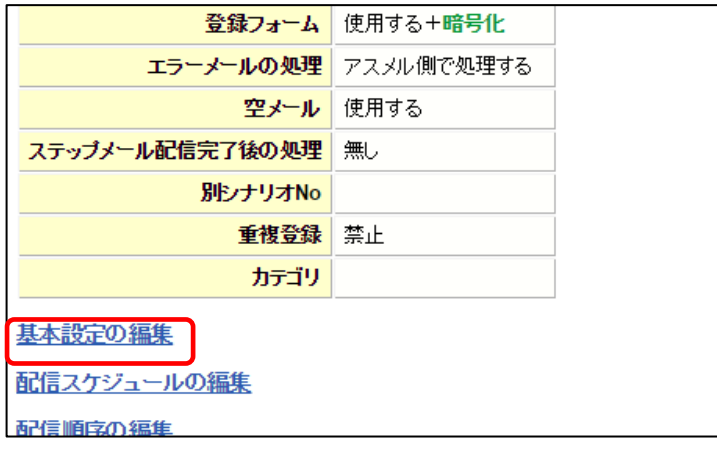

④ ステップメールの配信完了後の処理を選択する

## 

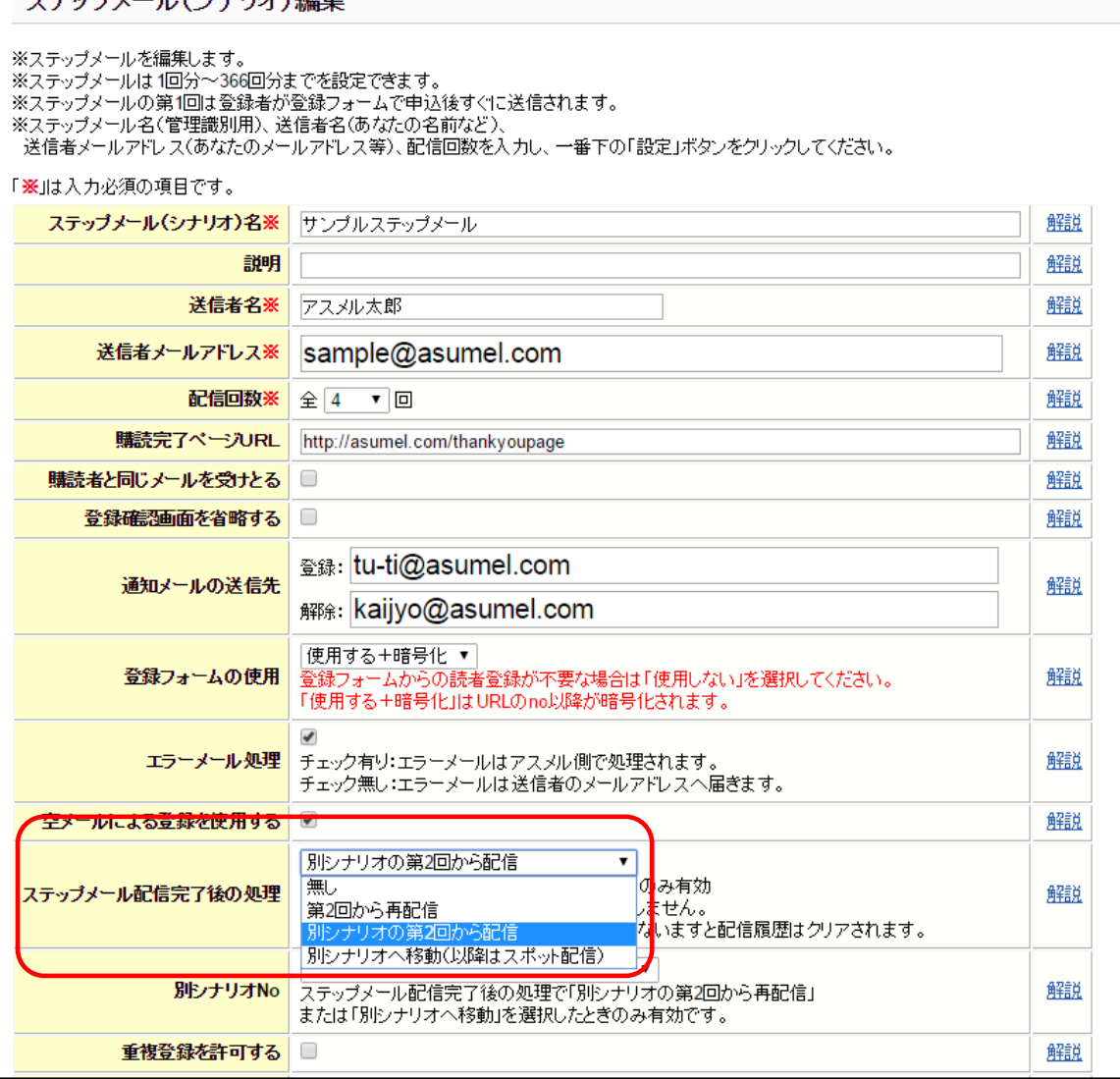

#### ●無し

ステップメールの配信終了後何も処理を行いません。ステップメールの配信終了以降は、メルマガ(ス ポット配信)が可能です。

#### ●第2回から再配信

同シナリオの第2回のステップメールから再配信していきます。

#### ●別シナリオの第2回から配信

別のシナリオへあなたのお客様を移動します。その後、移動先のシナリオの第2回のステップメール から配信していきます。

#### ●別シナリオへ移動(以降はスポット配信)

別のシナリオへあなたのお客様を移動します。移動後、ステップメールの配信を行いませんので以降 はメルマガ(スポット配信)のみとなります。「無し」との違いは、メルマガ(スポット配信)がステップメー ルの配信途中の方に送らないで済む点です。

### ⑤ 「別シナリオの第2回から配信」・「別シナリオへ移動(以降はスポット配信)」を選んだ場合は移動先 のシナリオ No を選択

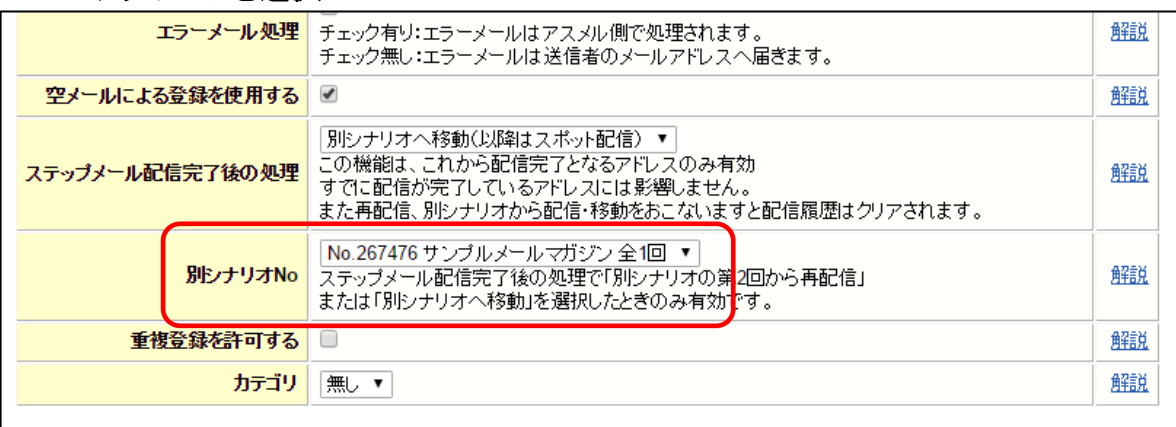

### ⑥ ページ下部の「設定」をクリックする

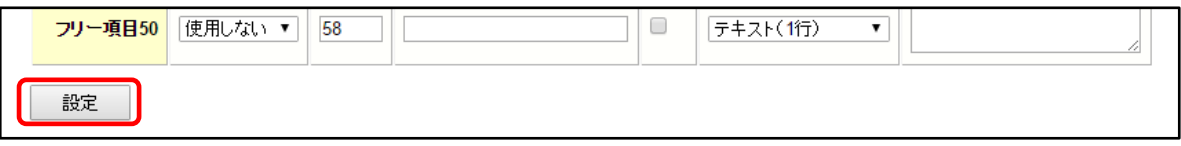

### 以上で、ステップメールの配信が終わった人にメルマガを配信する手順は完了です。

# <span id="page-9-0"></span>10. ステップメールの順序を入れ替える

ステップメールは、設定後でも自由に順序を入れ替えることができます。この章では、配信順序の 入れ替えの手順について解説します。

#### ステップメールの順序を入れ替える手順

#### ① ホーム画面のシナリオ管理をクリックする

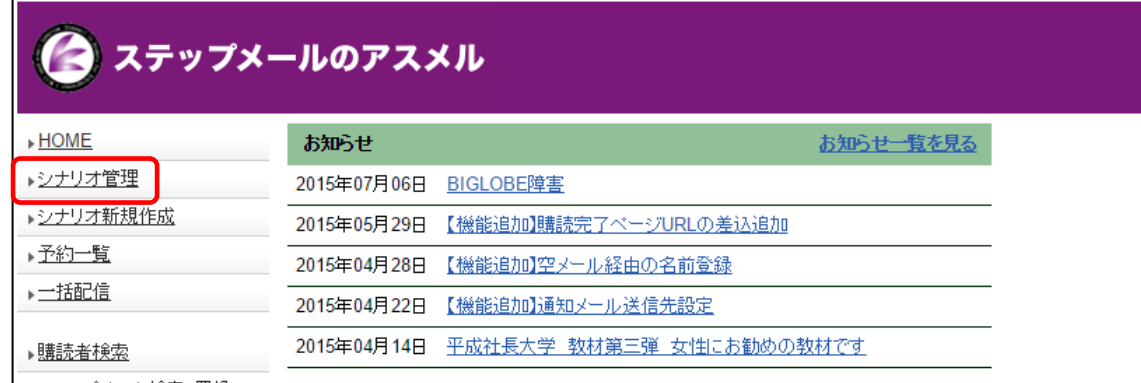

#### ② シナリオの「設定」をクリックする

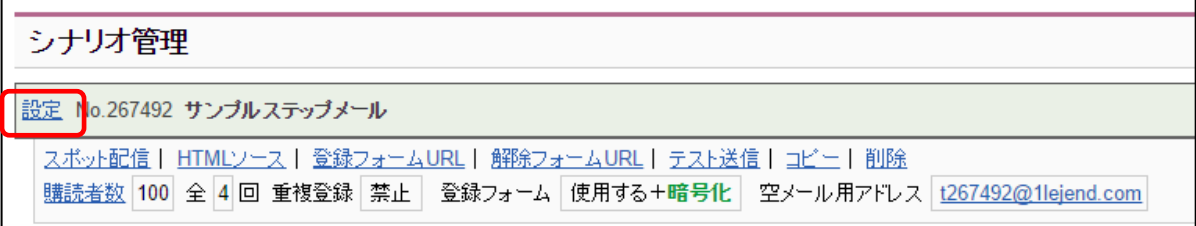

### ③ 「基本設定の編集」をクリックする

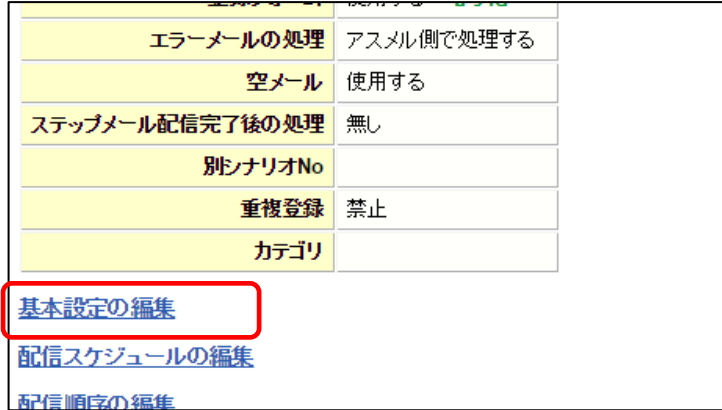

# ④ 順序を移動したいメールと移動先を選択し、「実行」をクリックする

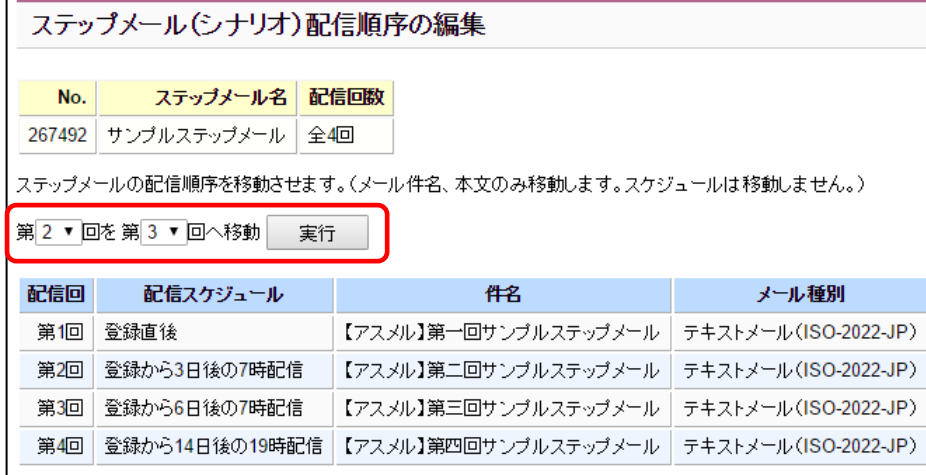

# ⑤ 入れ替えた順序を確認する

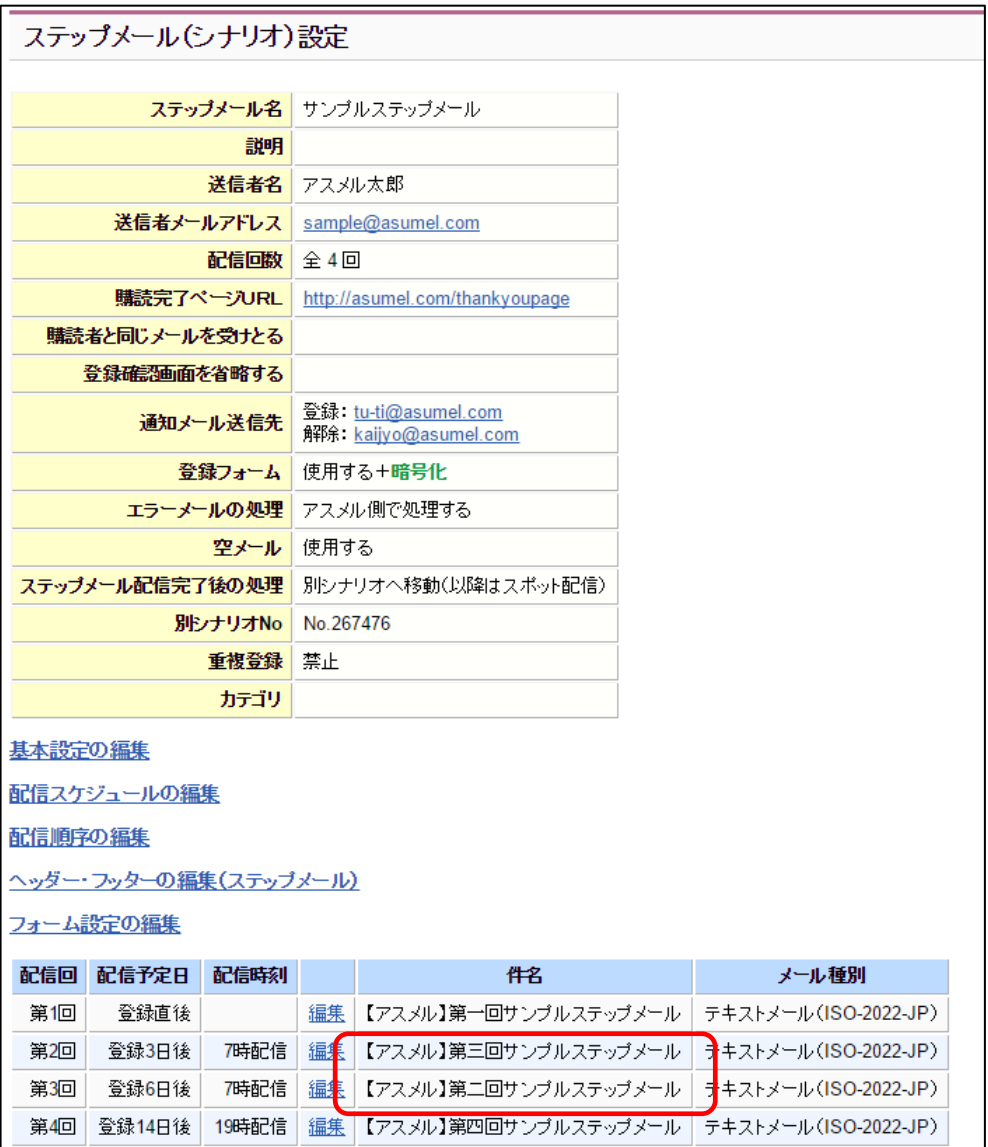

### 以上で、ステップメールの順序を入れ替える操作は完了です。

# <span id="page-11-0"></span>11. ステップメールの配信回数を増やす方法

アスメルでは、好きなタイミングでステップメールの配信途中でも配信メールを追加することができます。 この章では、ステップメールの配信回数を増やす方法について解説します。

### <span id="page-11-1"></span>11-1. ステップメールの配信回数追加に関するルール

ステップメールの配信回数の追加は可能ですが、読者登録から、配信日+7日以内の読者にしか、 追加したメールは配信されませんのでご注意ください。

#### 読者登録後、1~4日後に配信される4通のステップメールを設定したシナリオに、 登録5日後に配信される5通目のメールを追加する場合

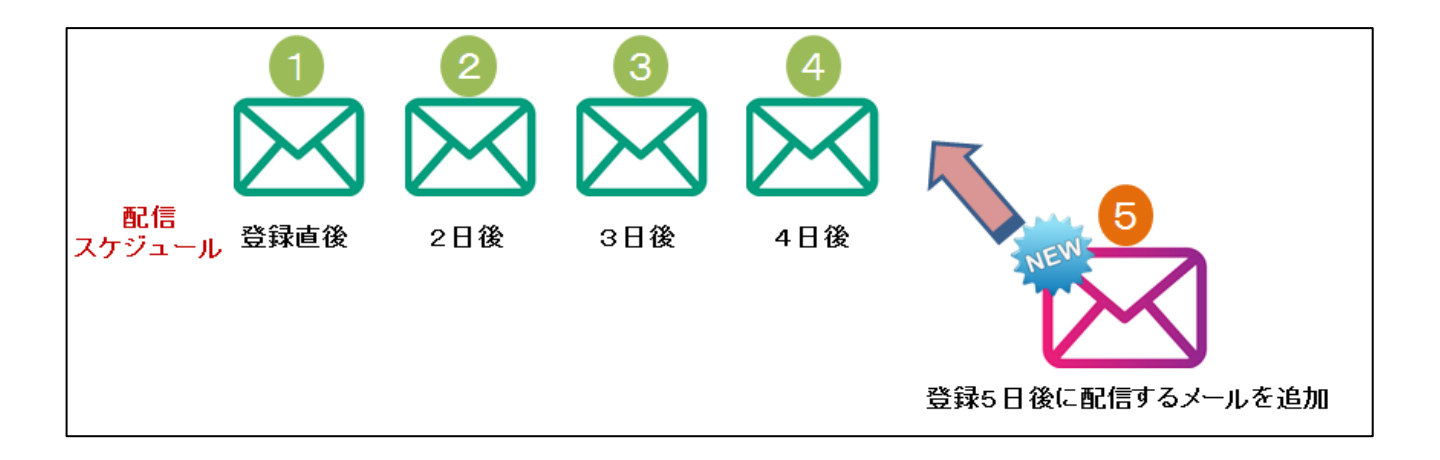

この場合、読者登録後12日以内(追加するメールの配信日数5日+7日)の読者には追加した⑤のメ ールが届きますが、読者登録後13日以上経過している読者には⑤のメールが届きません。

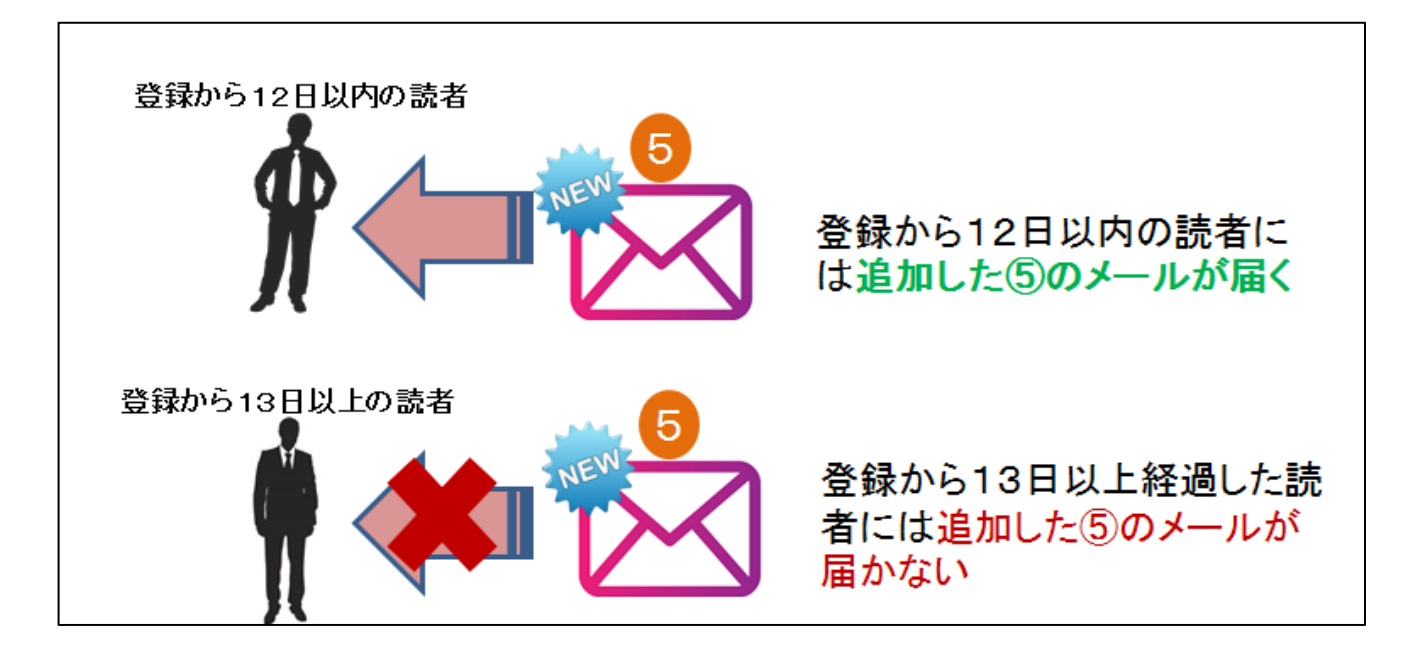

### <span id="page-12-0"></span>11-2. ステップメールの配信回数を増やす手順

### ① ホーム画面のシナリオ管理をクリックする

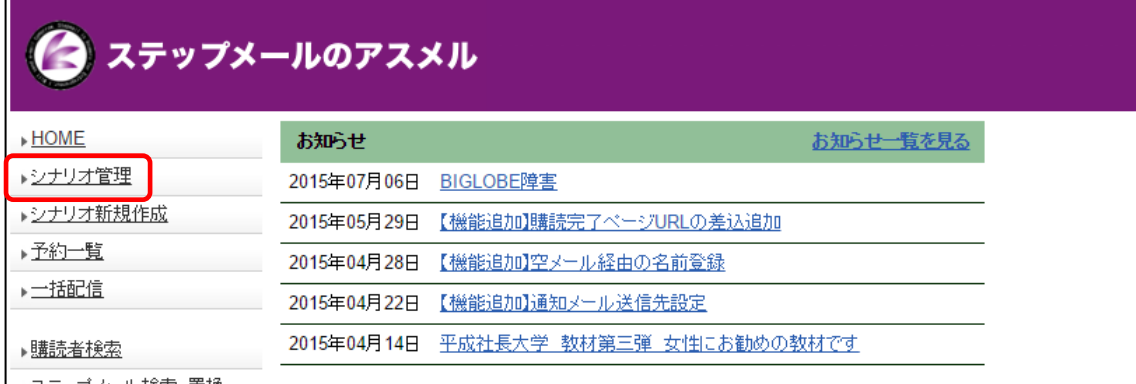

# ② シナリオの「設定」をクリックする

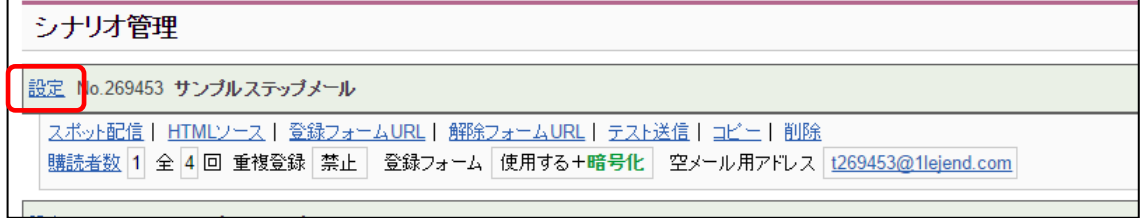

### ③ 「基本設定の編集」をクリックする

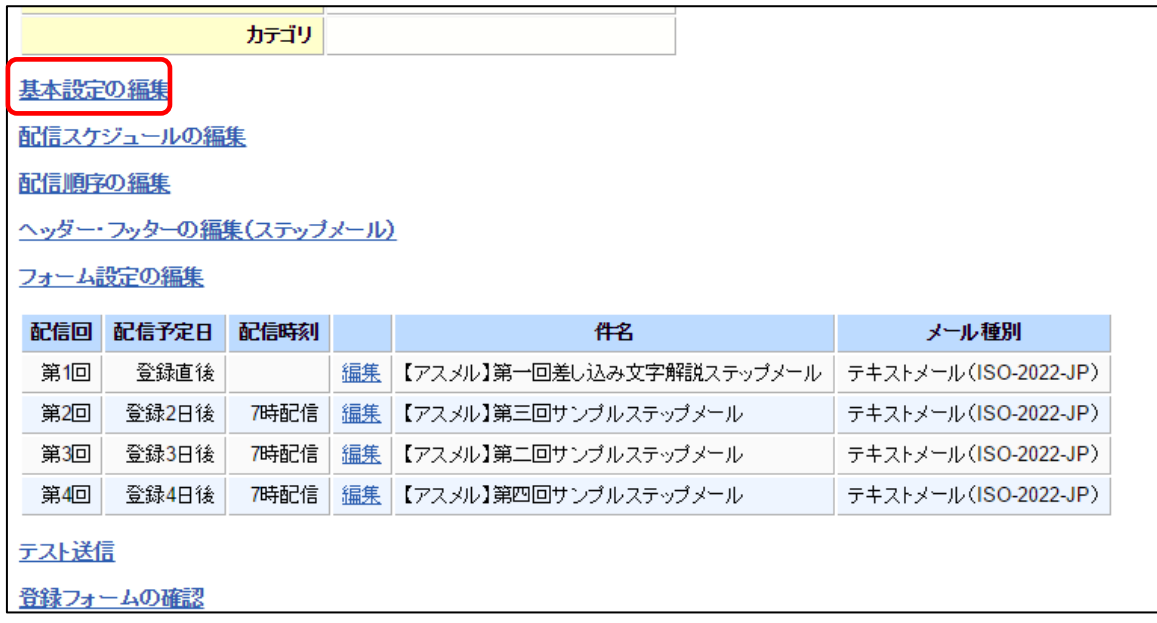

# 「配信回数」の項目を追加後の配信回数に設定し直す

# ┃ <del>ニューニーニーニーーーーーーーーーー</del><br>┃ フテップメール(シナリオ)編集

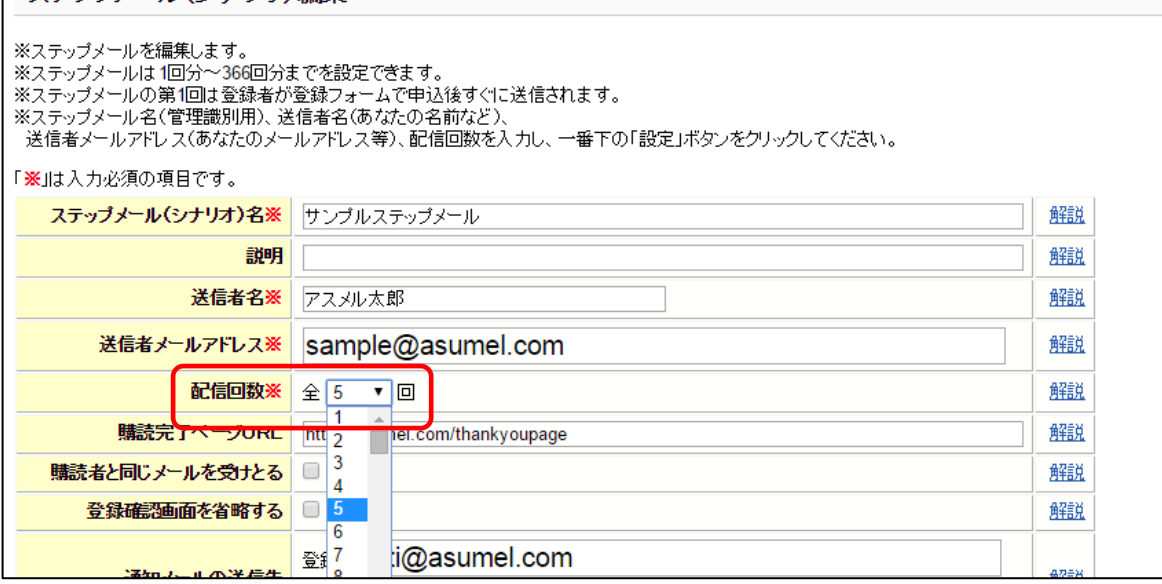

#### 追加したステップメールの「編集」をクリックする

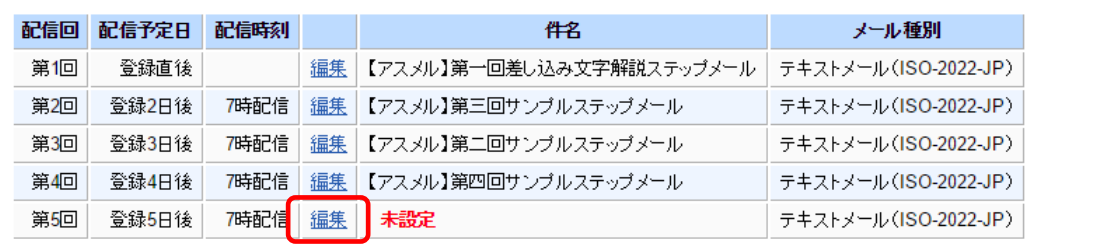

### メールの件名と文章を入力し、「設定」をクリックする

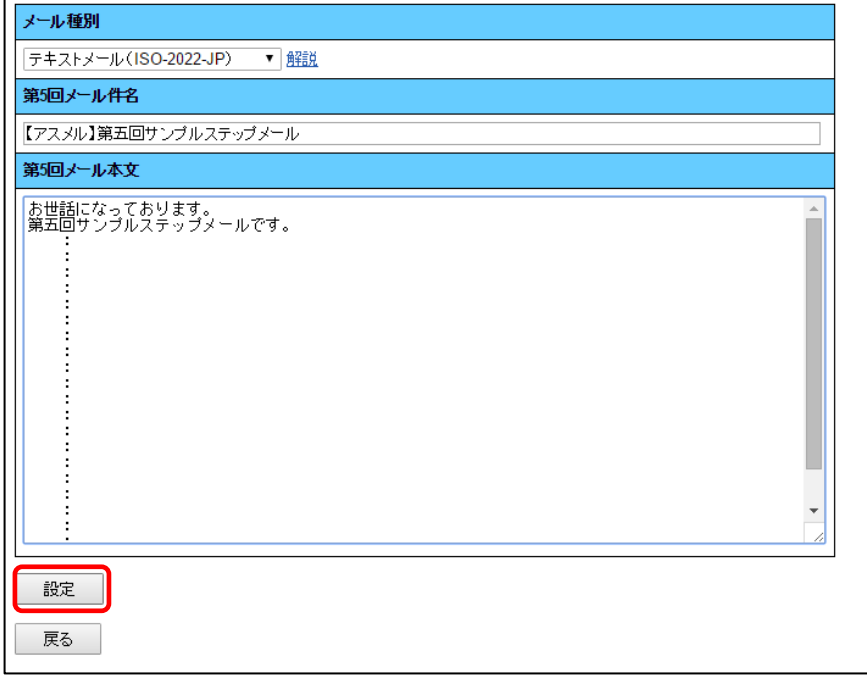

# 以上で、ステップメールの配信回数を追加する手順は完了です。

スケジュールの編集などを行う場合は、「3-2.ステップメールの配信スケジュールを設定する」を御 覧ください。

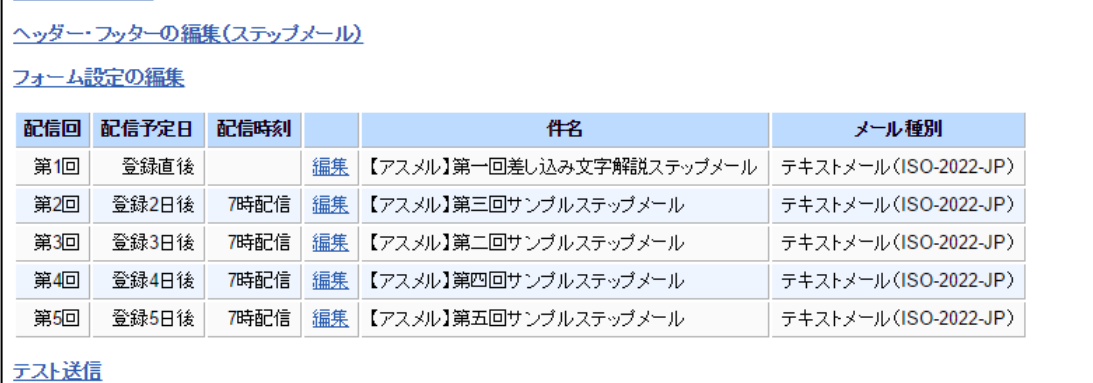

# <span id="page-15-0"></span>12. ステップメールの内容を受信して確認する

この章では、設定したメールをテストする方法について解説します。

# <span id="page-15-1"></span>■12-1. ステップメールのテスト送信

#### ① ホーム画面のシナリオ管理をクリックする

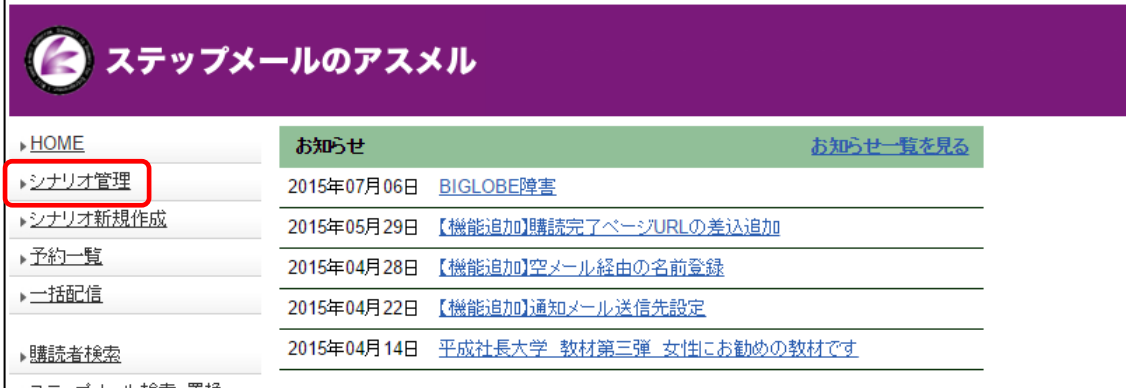

### ② シナリオの「テスト送信」をクリックする

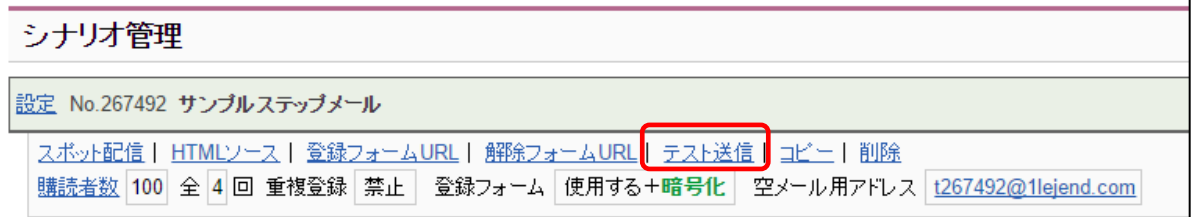

### ③ 申し込みフォームと同じフォームが表示されるので、情報を入力する

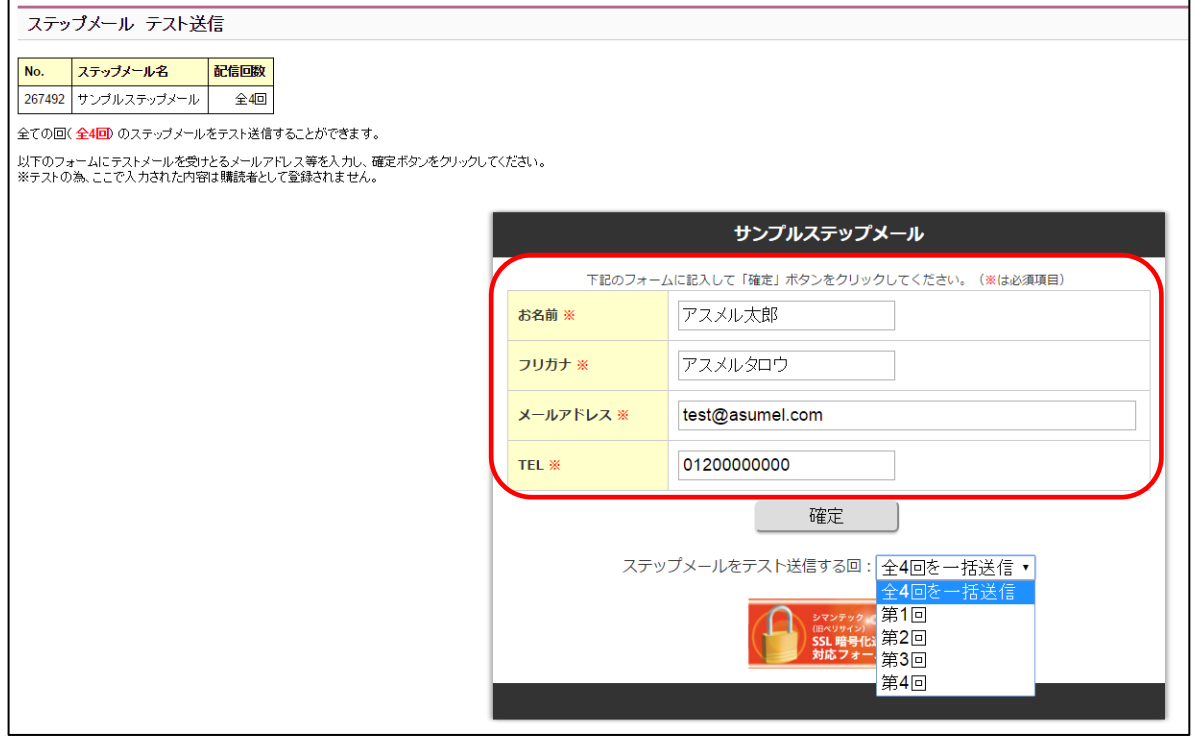

### ④ テストしたいステップメールの回数を選択する。全て確かめたい場合は一括送信を選択し、確定を クリックする

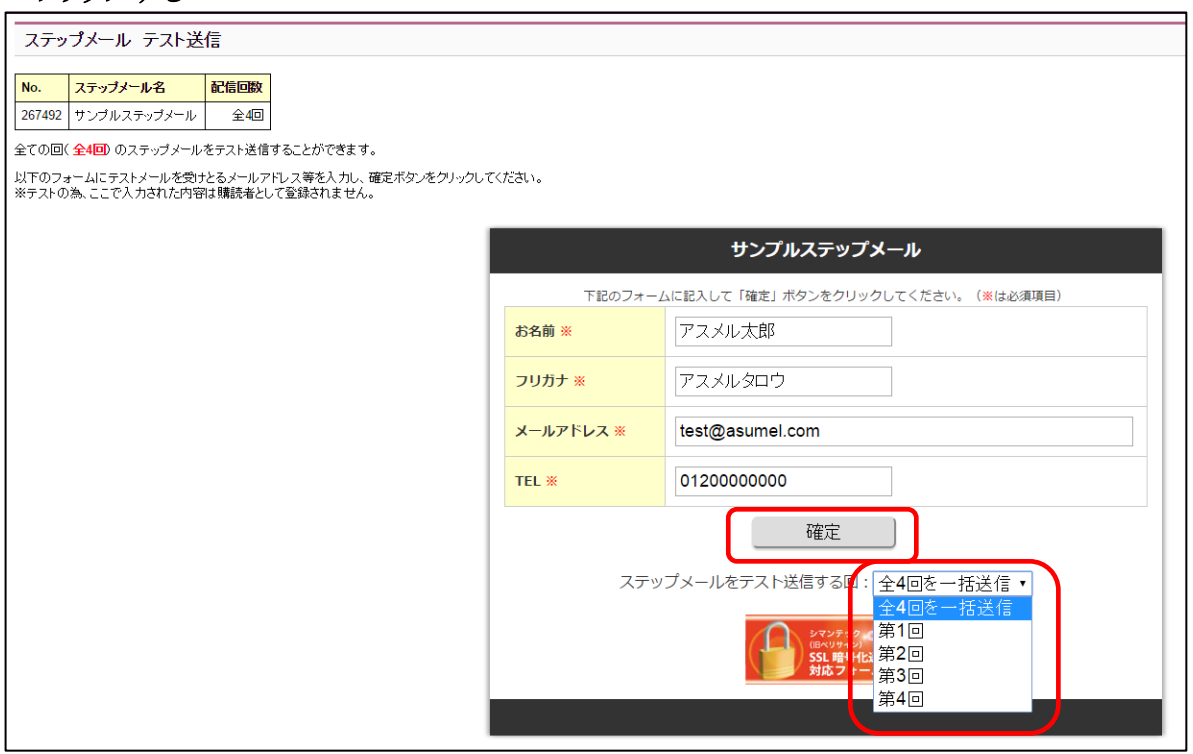

### 以上の操作を完了すると、申し込みフォームに入力したメールアドレスにテストメールが届きます。

# <span id="page-16-0"></span>12-2. ステップメールの配信スケジュールを確認したい場合

ステップメールに設定した配信スケジュールをテストしたい場合は、あなたのお客様が登録するフォー ムから同様に登録をして確認することになります。

### ① ホーム画面のシナリオ管理をクリックする

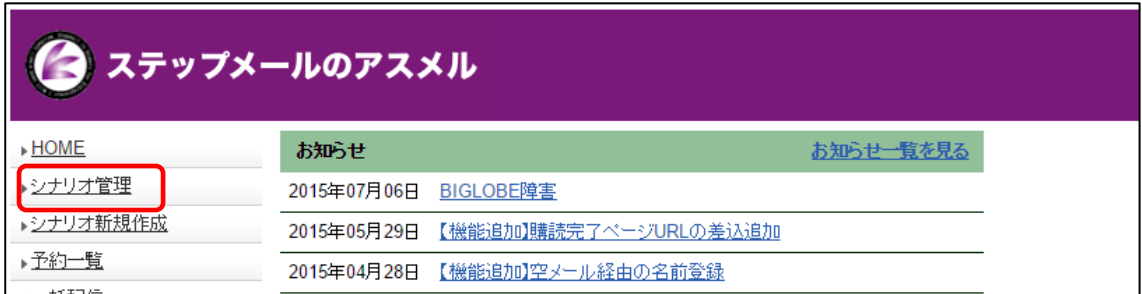

# ② シナリオの「登録フォーム URL」をクリックする

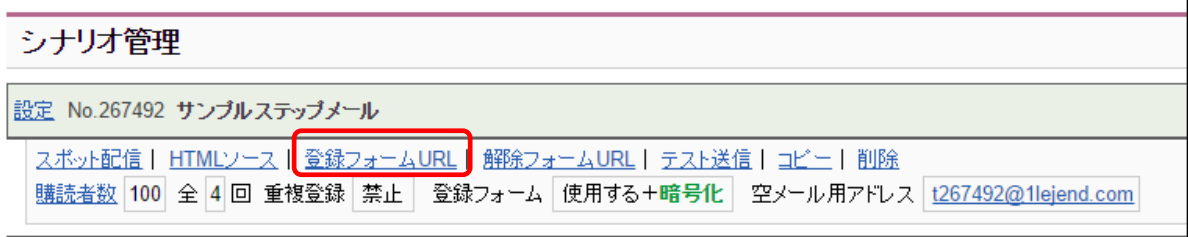

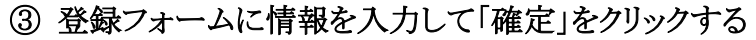

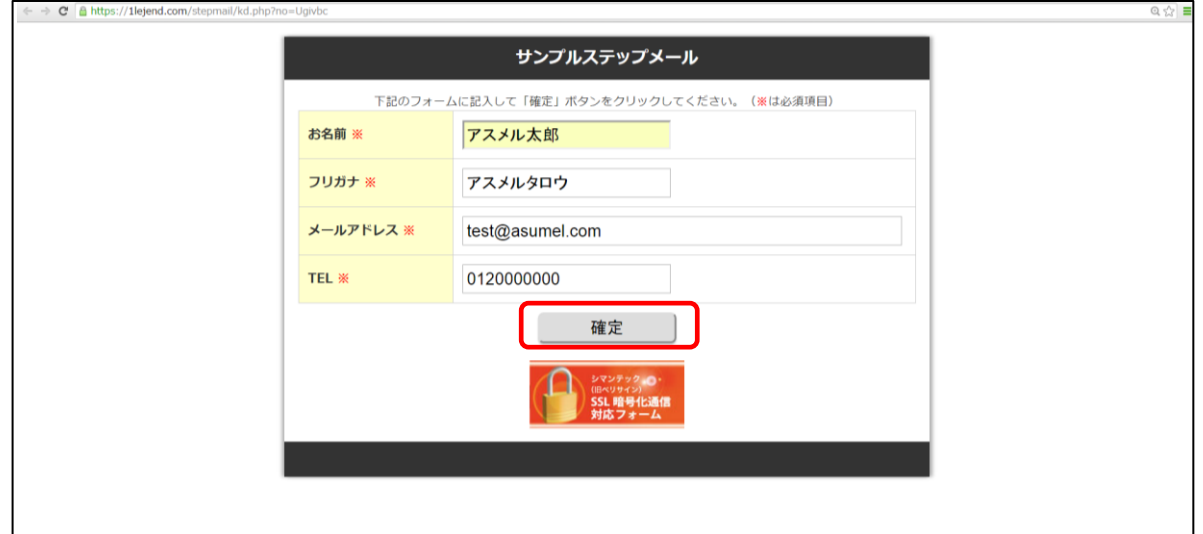

以上で、操作は完了です。

以後、設定したスケジュール通りにメールが配信されるかをご確認ください。

### <span id="page-18-0"></span>13.読者登録数に制限設ける方法

### アスメルでは、読者登録数に上限を設けることができます。先着順・人数限定などのキャンペーンを 行う際に便利な機能です。

詳しい設定の手順については、下記の技術マニュアルを参照してください。 [http://asumeru.net/upper\\_limit](http://asumeru.net/upper_limit)

#### 上限登録人数を設定したフォームの例

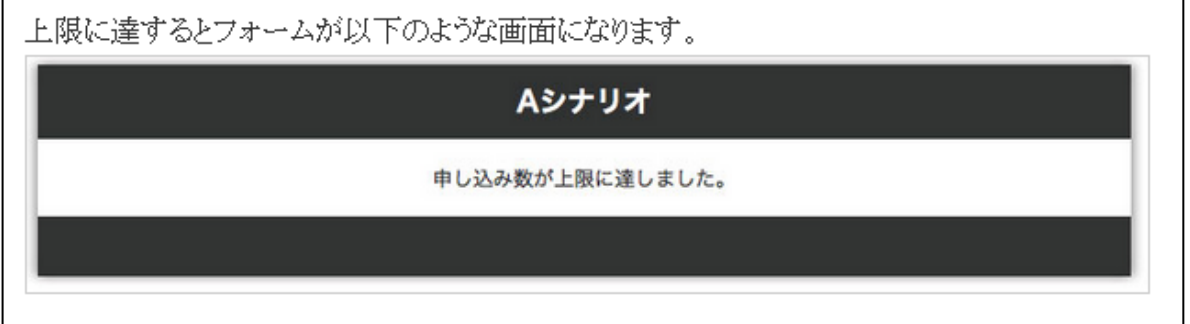

#### 上限人数の設定場所

#### ① ホーム画面のシナリオ管理をクリックする

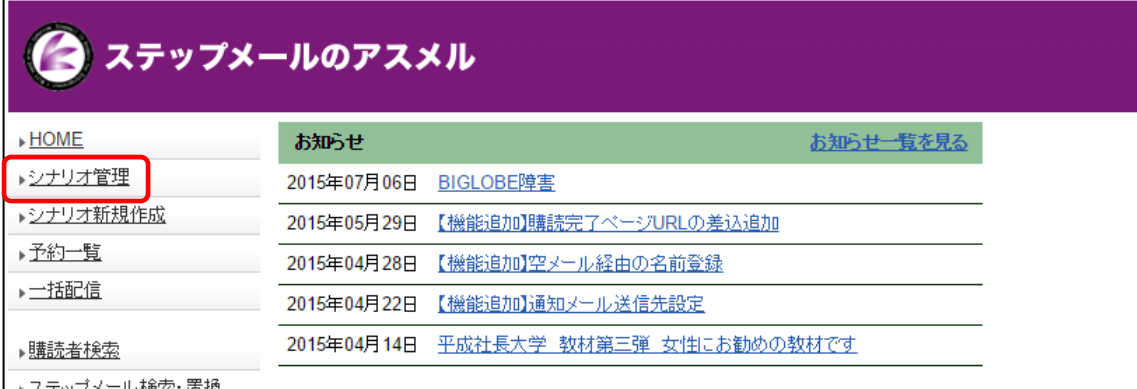

### ② シナリオの「設定」をクリックする

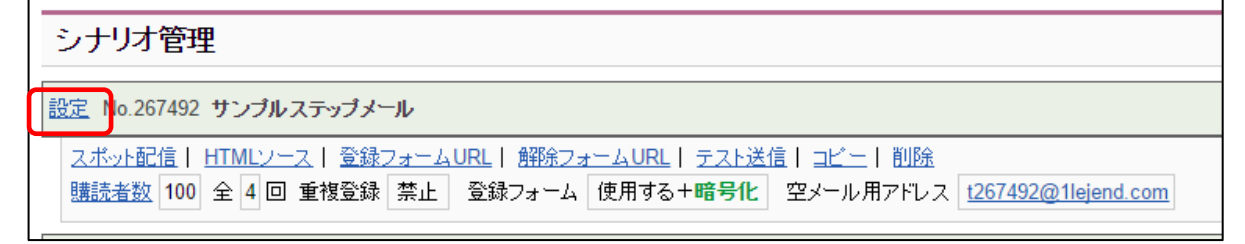

### ③ フォーム設定の編集をクリック

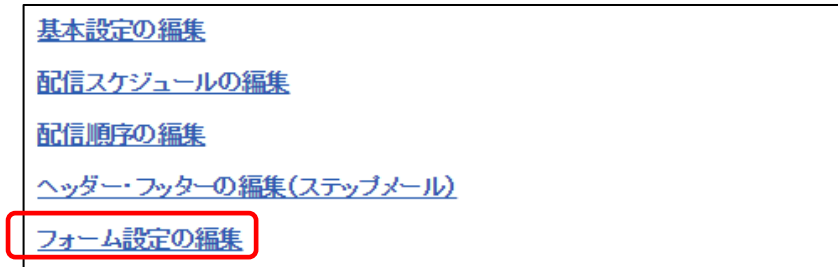

### ④ 読者登録の上限に上限数を入力する

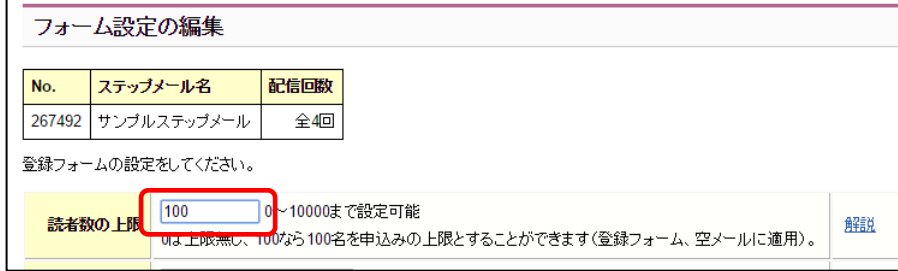

詳しい設定の手順については、下記の技術マニュアルを参照してください。 [http://asumeru.net/upper\\_limit](http://asumeru.net/upper_limit)

# <span id="page-20-0"></span>14. 登録日にカウントダウンタイマーを設定する方法

### アスメルでは、登録フォーム内に、カウントダウンタイマーを設置することができます。

詳しい設定の手順については、下記の技術マニュアルを参照してください。 <http://asumeru.net/countdown>

### カウントダウンタイマーを設定した登録フォームの例

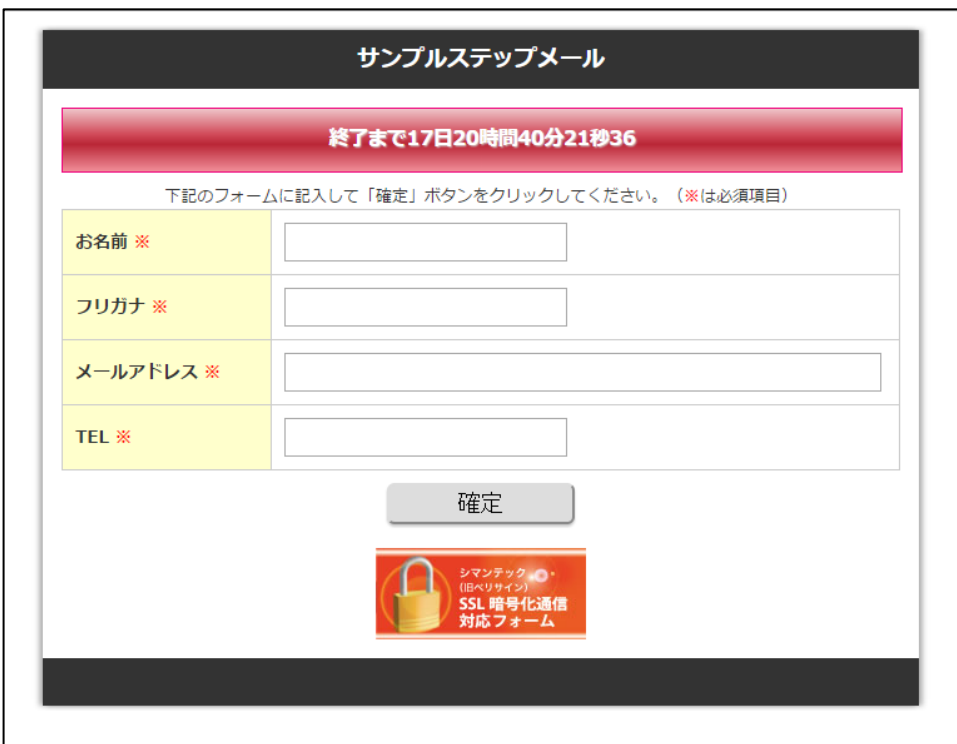

### カウントダウンタイマーの設定場所

① ホーム画面のシナリオ管理をクリックする

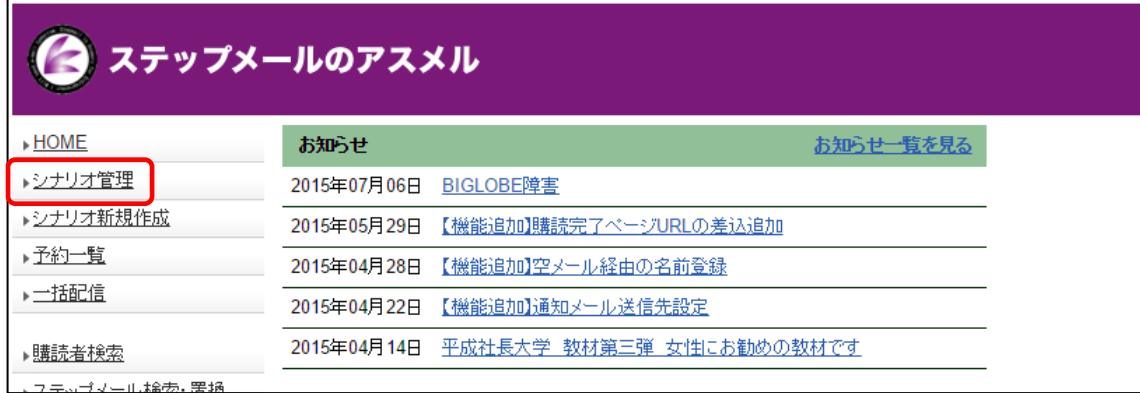

### シナリオの「設定」をクリックする

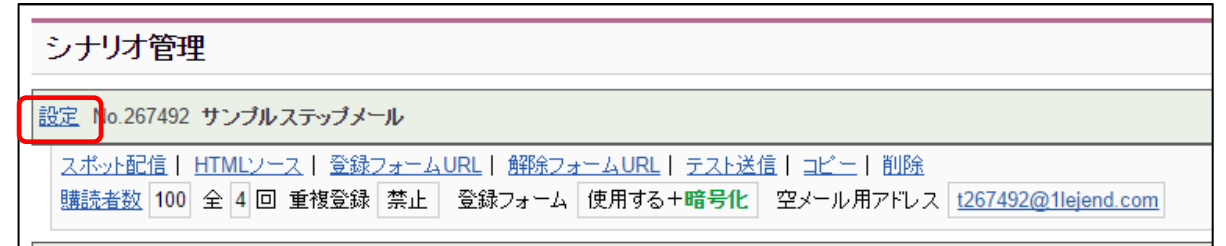

#### フォーム設定の編集をクリック

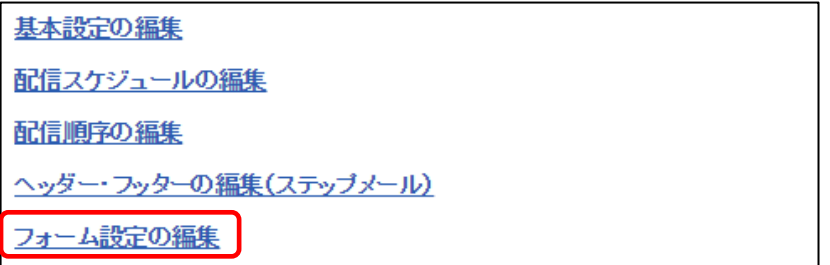

#### 登録の期限を設定する

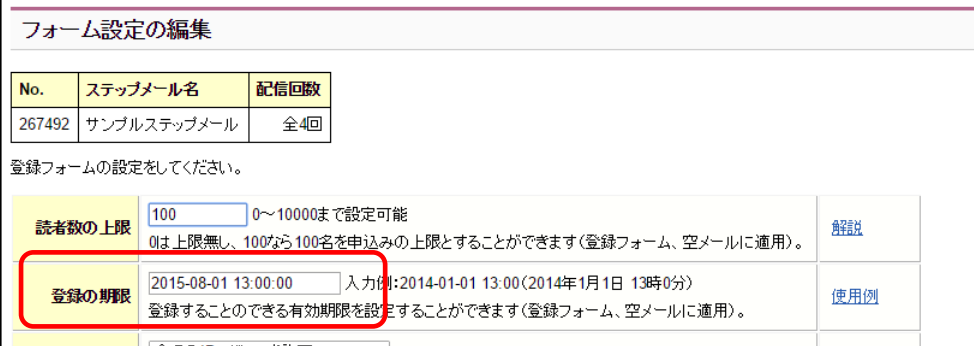

# 下記のマニュアルを参照しながら、タイマーを設定する

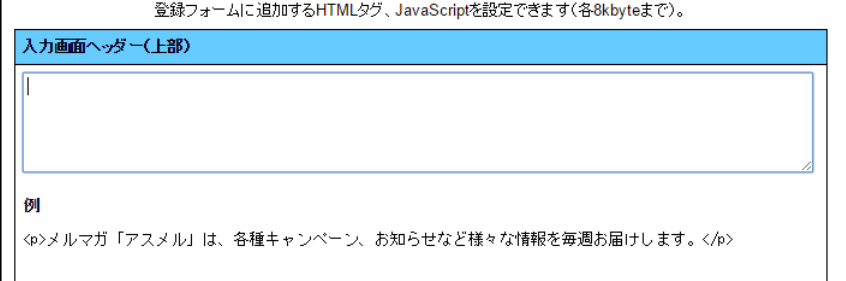

### 詳しい設定の手順については、下記の技術マニュアルを参照してください。 <http://asumeru.net/countdown>

# <span id="page-22-0"></span>15.登録フォーム上に説明文を挿入する方法

アスメルでは登録フォーム内に、説明文などを HTML 形式で埋め込むことでできます。この章では、 下記の例のように登録フォームに任意の文章を埋め込む手順を説明します。

 $\overline{\phantom{a}}$ 

#### 説明文を埋め込んだ登録フォームの例

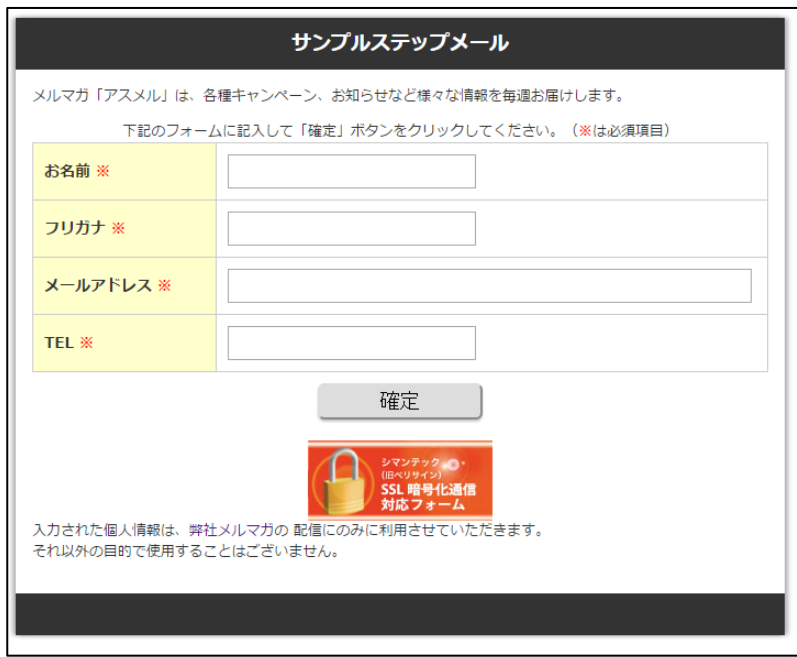

#### 登録フォームに説明文を埋め込む手順

① ホーム画面のシナリオ管理をクリックする

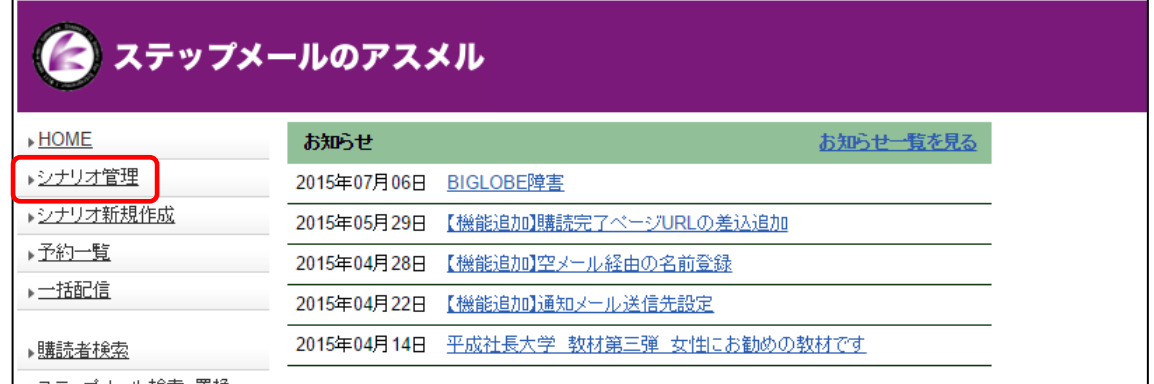

### ② シナリオの「設定」をクリックする

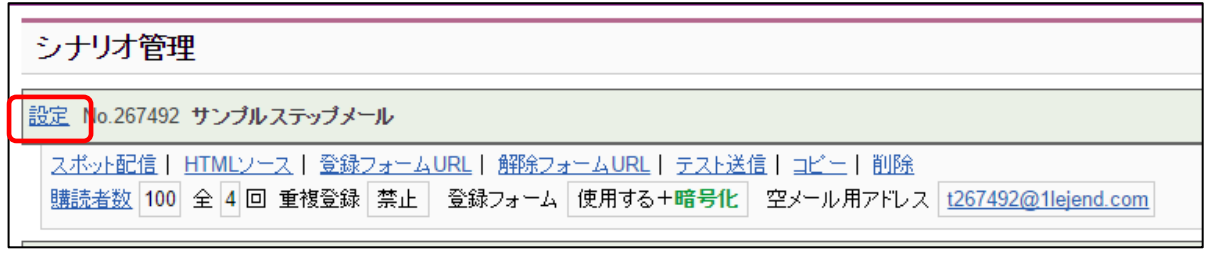

### フォーム設定の編集をクリック

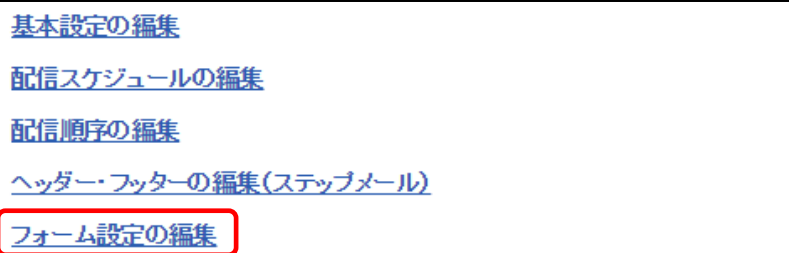

### 入力画面ヘッダー・フッターに HTML 形式で説明文を入力する

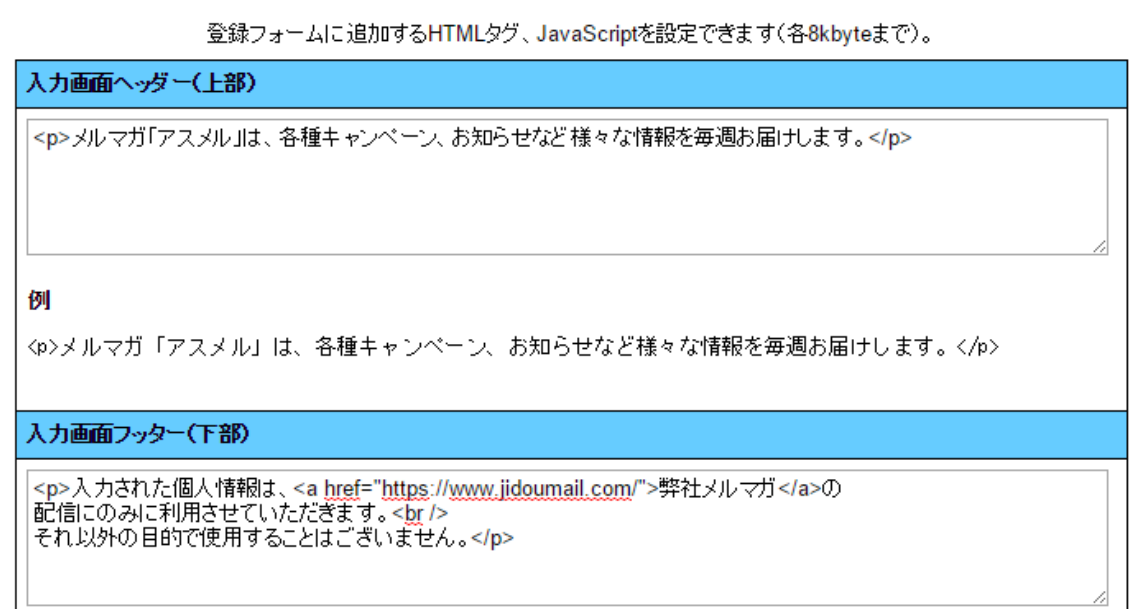

### ページ下部の「設定」をクリックする

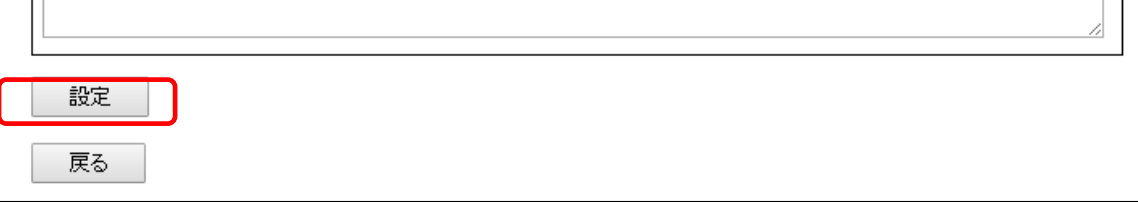

### 以上で、登録フォームに説明文を埋め込む手順は完了です。

# <span id="page-24-0"></span>16. 全く同じ内容のシナリオを作る方法

この章では全く同じ設定のシナリオをコピーする機能について解説します。シナリオのコピーでは、 設定のみがコピーされ、購読者はコピーされませんのでご注意ください。

#### 全く同じ内容のシナリオを作る手順

#### ① ホーム画面のシナリオ管理をクリックする

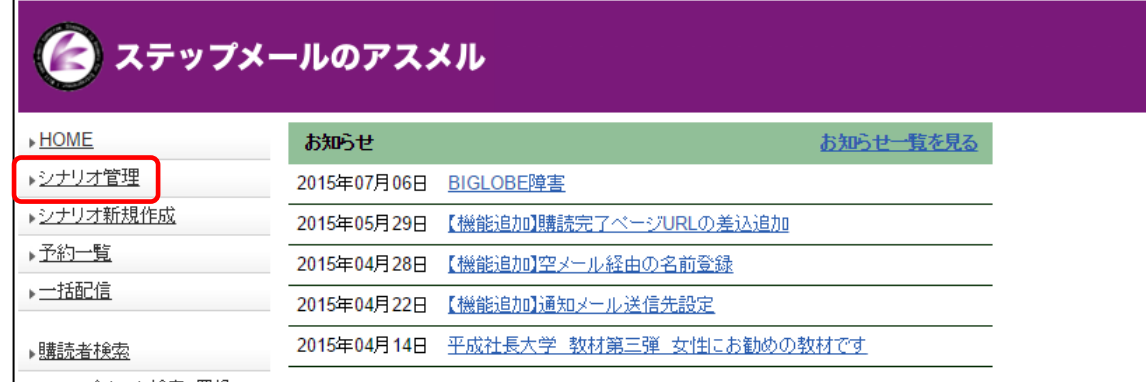

#### ② シナリオの「コピー」をクリックする

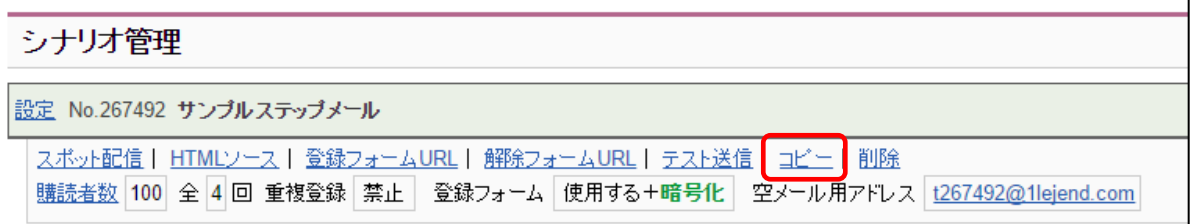

### ③ 「はい」をクリックする

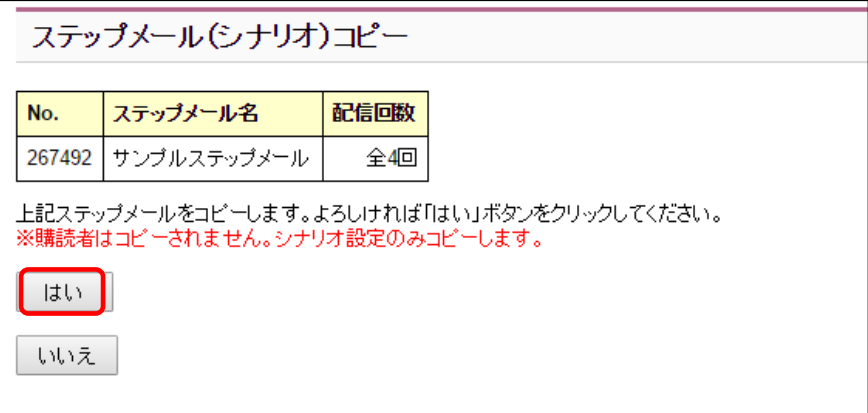

#### 以上でシナリオをコピーする手順は完了です。

# <span id="page-25-0"></span>17. シナリオの削除

この章では、不要になったシナリオを削除する手順について解説します。

#### シナリオを削除する手順

#### ① ホーム画面のシナリオ管理をクリックする

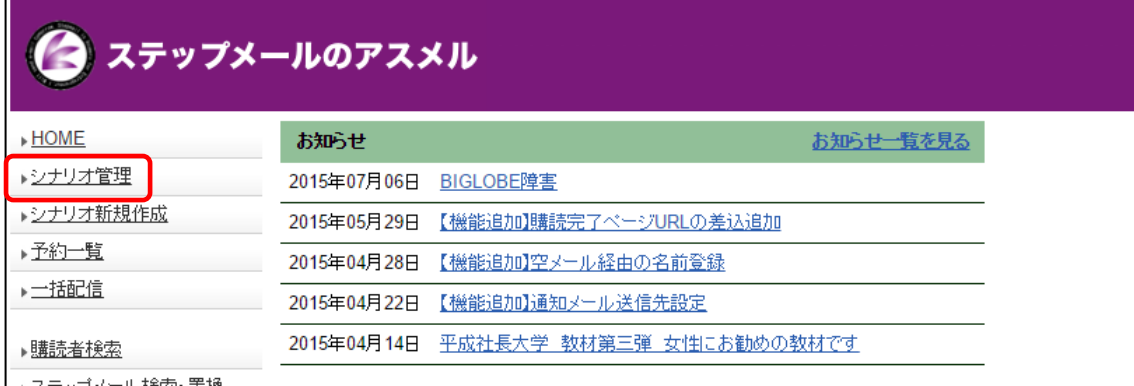

#### ② 削除したいシナリオの「削除」をクリックする

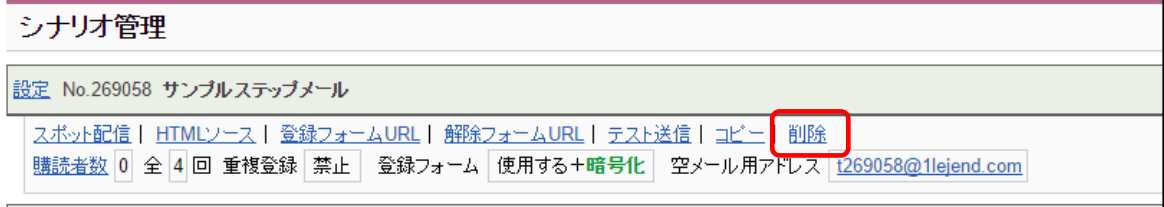

#### ③ 「はい」をクリックする

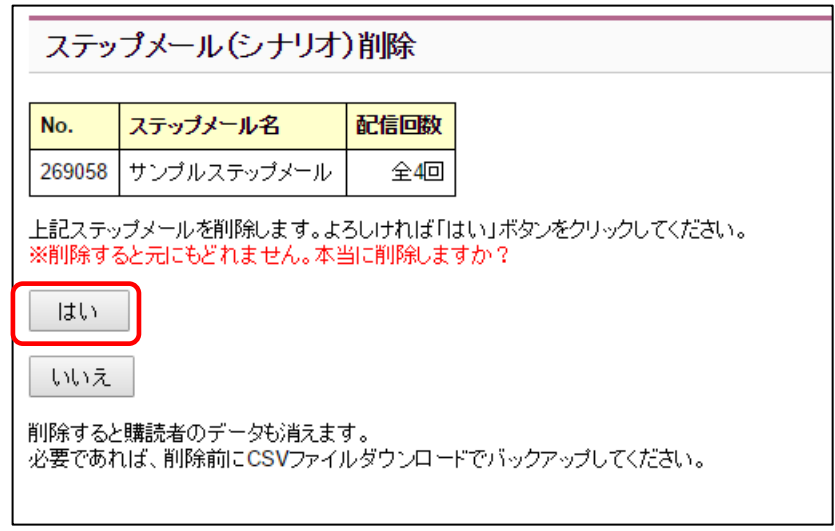

### 以上で、シナリオを削除する手順は完了です。

# <span id="page-26-0"></span>18. メール文中に読者の名前や登録情報を挿入する

この章では、便利な差し込み文字機能について解説します。差し込み文字を使うとお客様ごと に「名前」「住所」など、登録フォームに入力してもらった内容をメール内に含めることがで きます。

#### ステップメールの文章に差し込み文字を使用しメールを送信した例

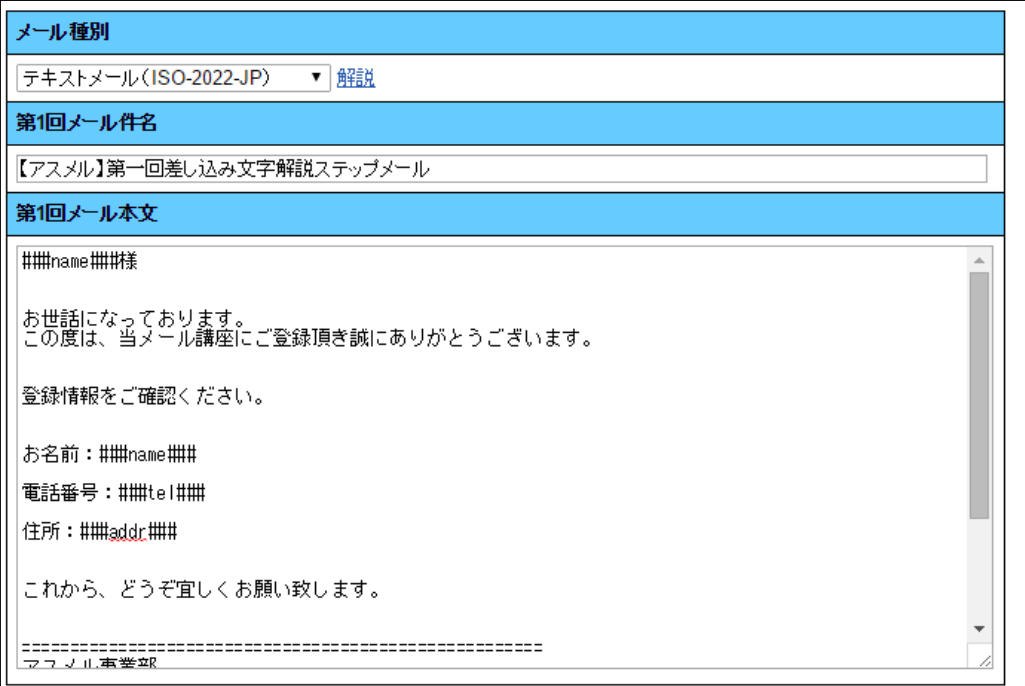

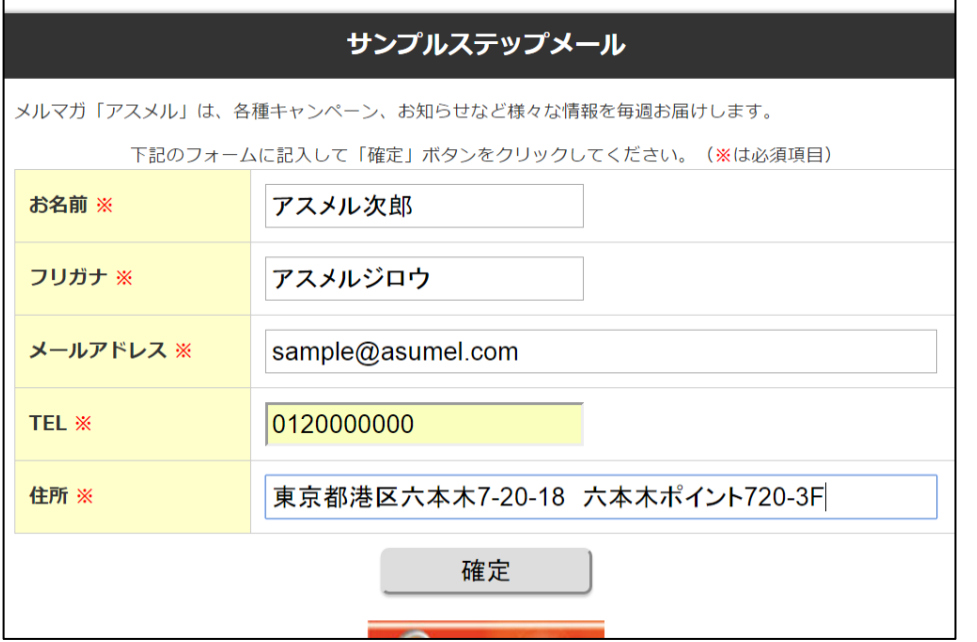

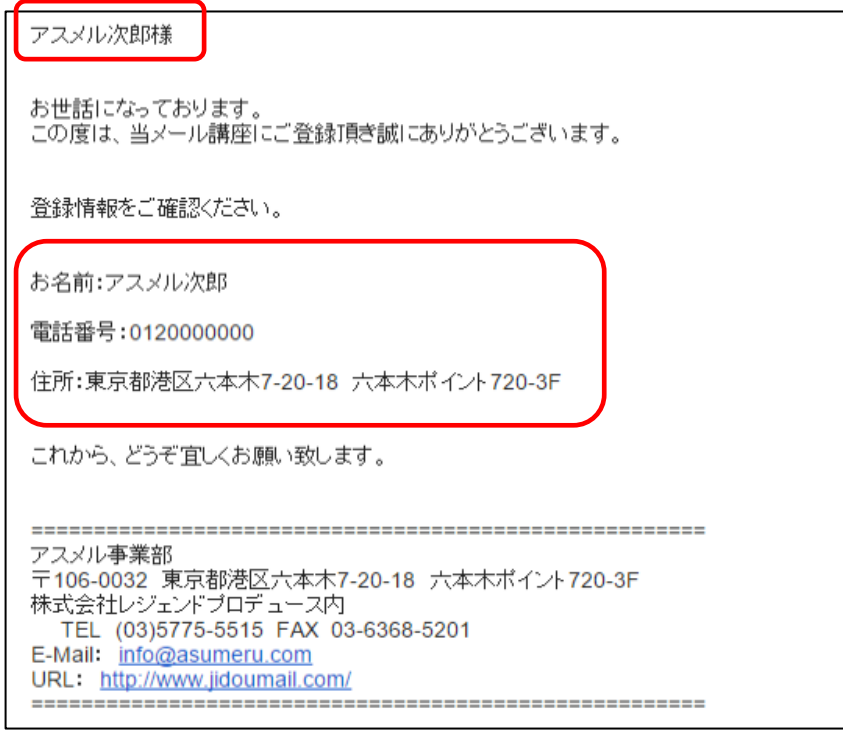

### 差し込み文字の一覧

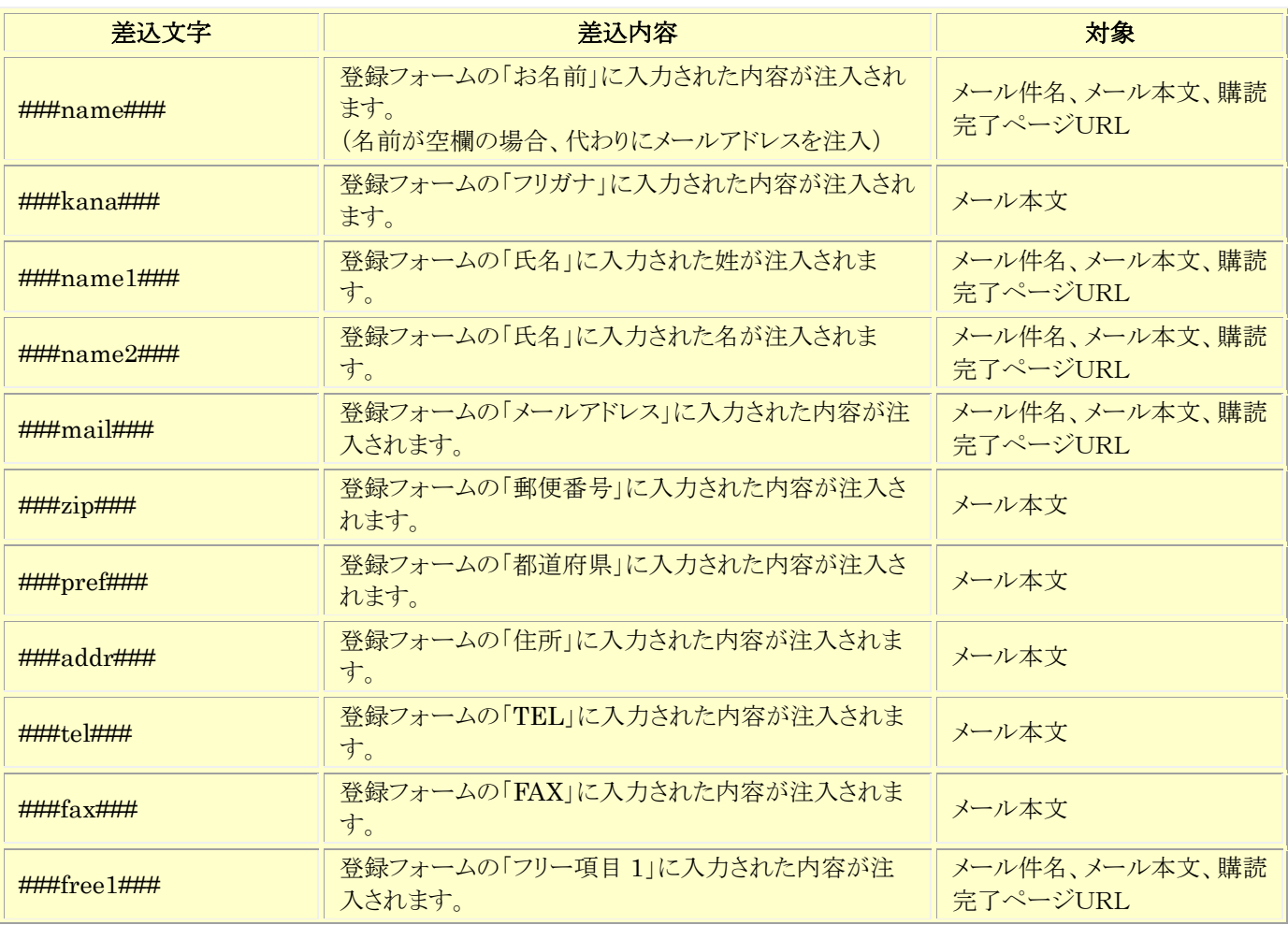

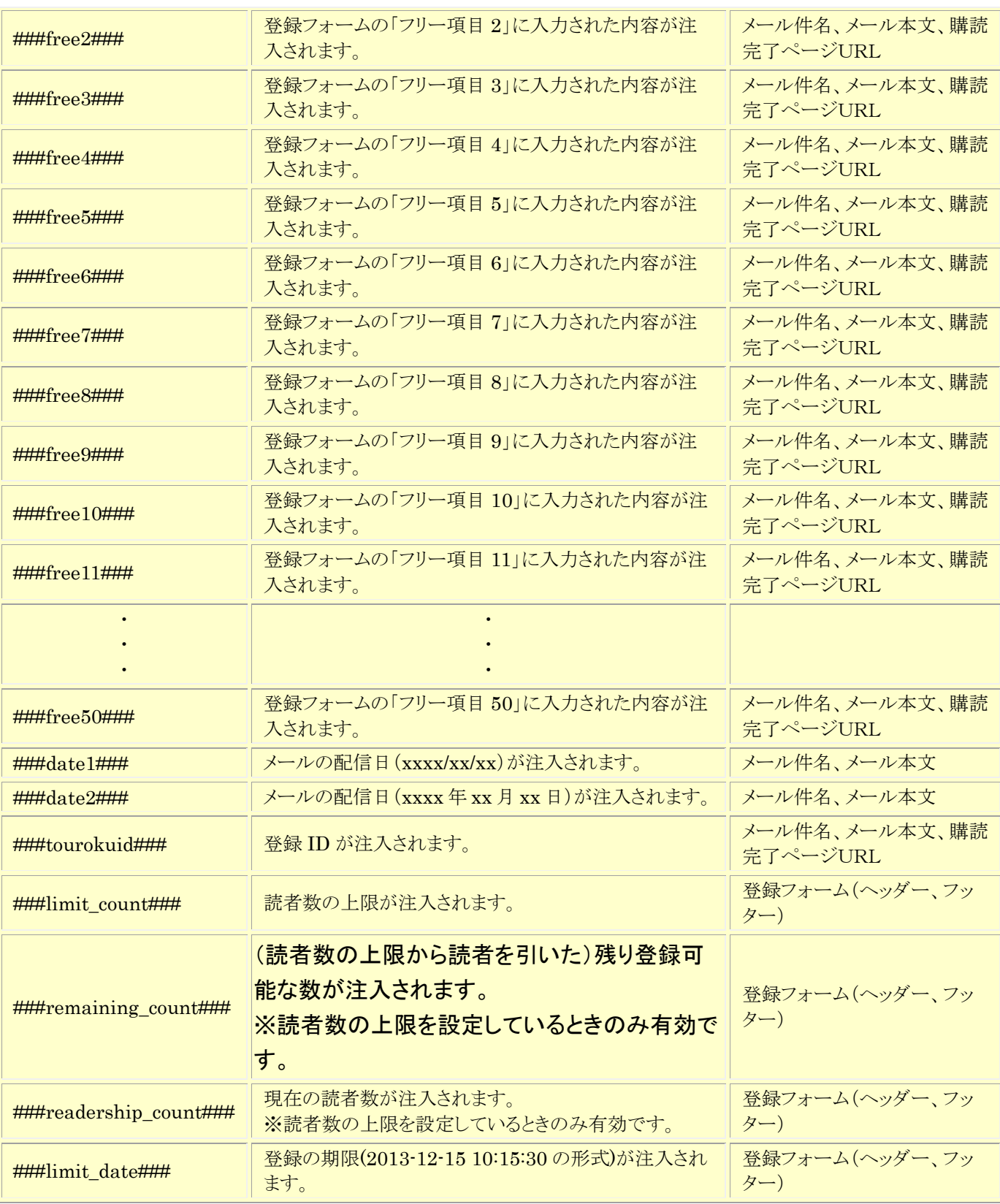

# 関連マニュアル

名前と氏名の違い [http://asumeru.net/insert\\_name](http://asumeru.net/insert_name)